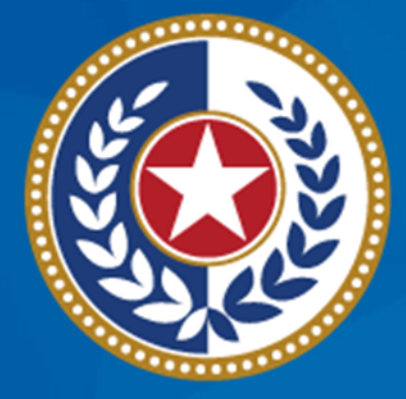

### **TEXAS Health and Human Services**

**Texas Department of State Health Services** 

## **Emergency Medical Services and Trauma Registries (EMSTR): EMS Webinar**

October 2023

**EMSTR Team**

### **Webinar Reminders**

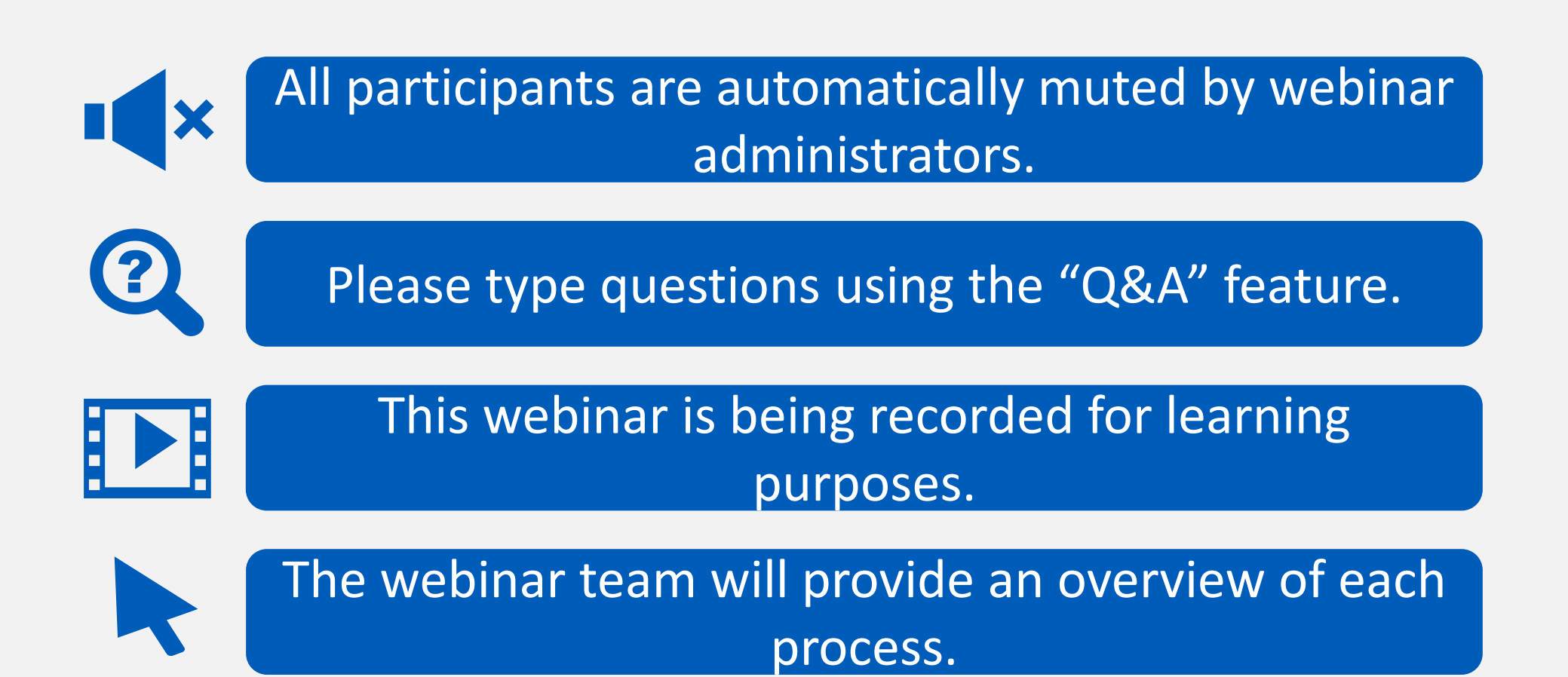

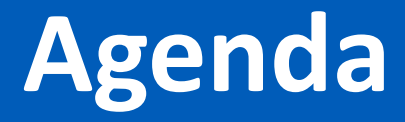

- EMSTR Overview
- Identity and Access Management: IAMOnline
- Access EMSTR
- Account Management
- Questions and Answers

## **EMSTR Overview**

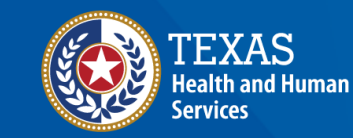

**Texas Department of State Health Services** 

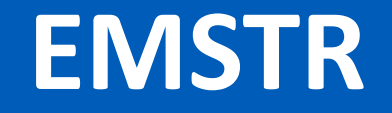

- EMSTR is a statewide passive surveillance system that collects reportable event data from Emergency Medical Services (EMS) providers, hospitals, justices of the peace, medical examiners, and rehabilitation facilities.
- EMSTR includes four registries:
	- The EMS Registry;
	- The Acute Traumatic Injury Registry;
	- The Traumatic Brain Injury (TBI) Registry/ Spinal Cord Injury (SCI) Registry; and
	- The Submersion Registry.

### **Data Format Update**

- EMSTR will be upgrading to the National EMS Information System (NEMSIS) version 3.5.
- Once the upgrade is complete, EMSTR will stop accepting NEMSIS version 3.3.4.

NOTE – The projected date for the data modernization move and NEMSIS version 3.5 implementation is November 10th, 2023.

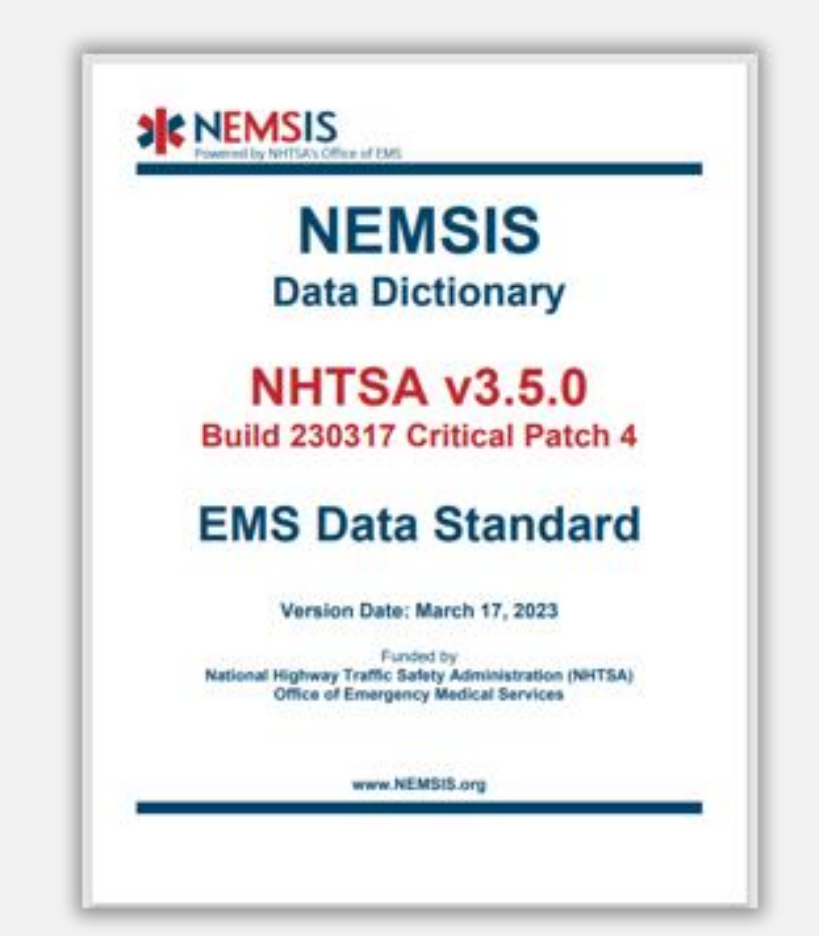

## **IAMOnline Process**

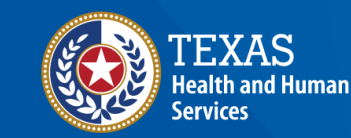

**Texas Department of State Health Services** 

### **IAMOnline (1 of 2)**

- EMSTR will begin using the new Identity and Access Management (IAM) platform called **IAMOnline** beginning November 2023.
- All Texas Health and Human Services applications will be transitioning to IAMOnline .
- IAMOnline provides a more secure log in process with an authentication feature.

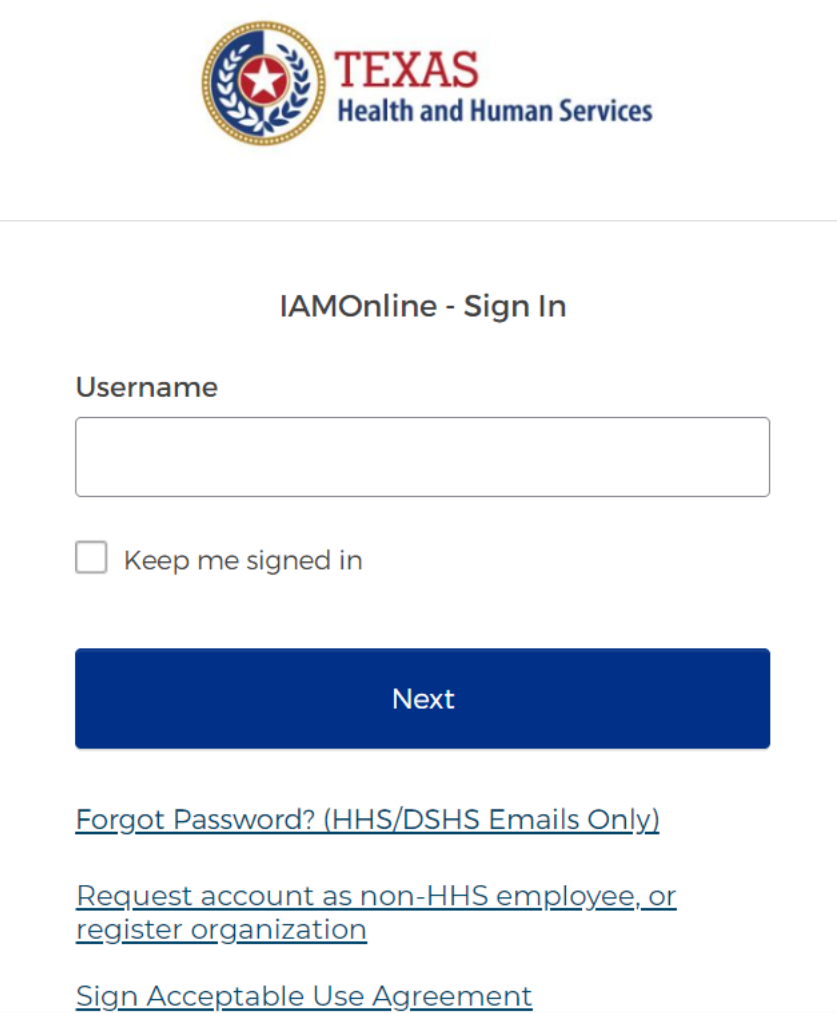

### **IAMOnline (2 of 2)**

To access EMSTR, each person must complete the **one-time account setup** steps:

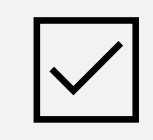

Activate your Account.

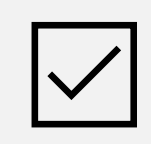

Set-up Security Methods.

Review and Acknowledge the Acceptable Use Agreement (AUA) Form.

After completing these steps, you can access EMSTR directly by logging in to your IAMOnline MyApps dashboard.

## **Activate Your Account Process**

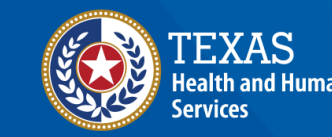

**Texas Department of State Health Services** 

### **Activate Your Account (1 of 2)**

• Locate your **IAMOnline**  registration email from [noreply@okta.com.](mailto:noreply@okta.com)

• The activation email will be sent to your employee email address.

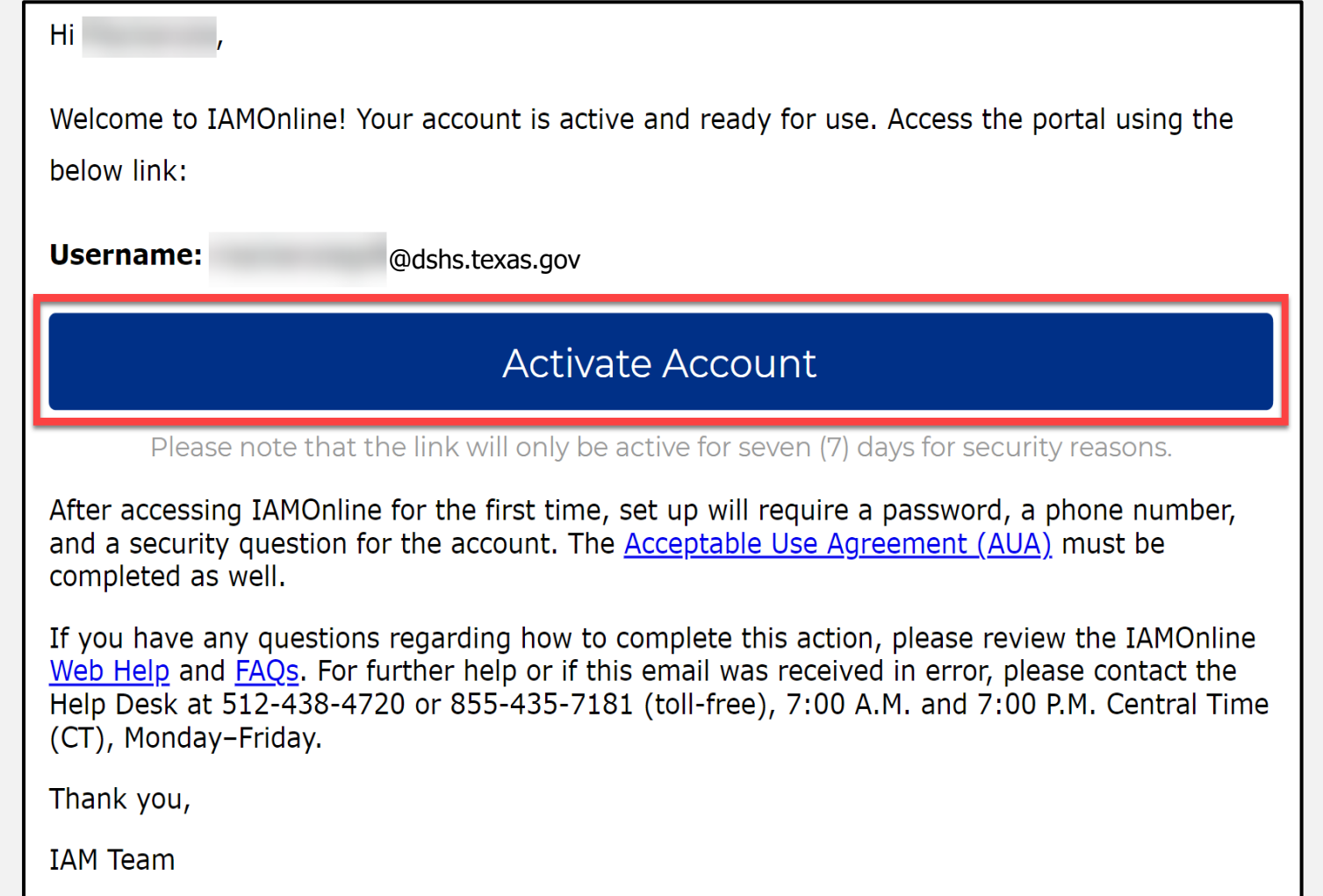

### **Activate Your Account (2 of 2)**

- Your **username** is provided in the email.
- Click the **"Activate Account"** button to set up your account promptly.

*NOTE – The link will only be active for seven (7) days after you receive the email for security reasons.*

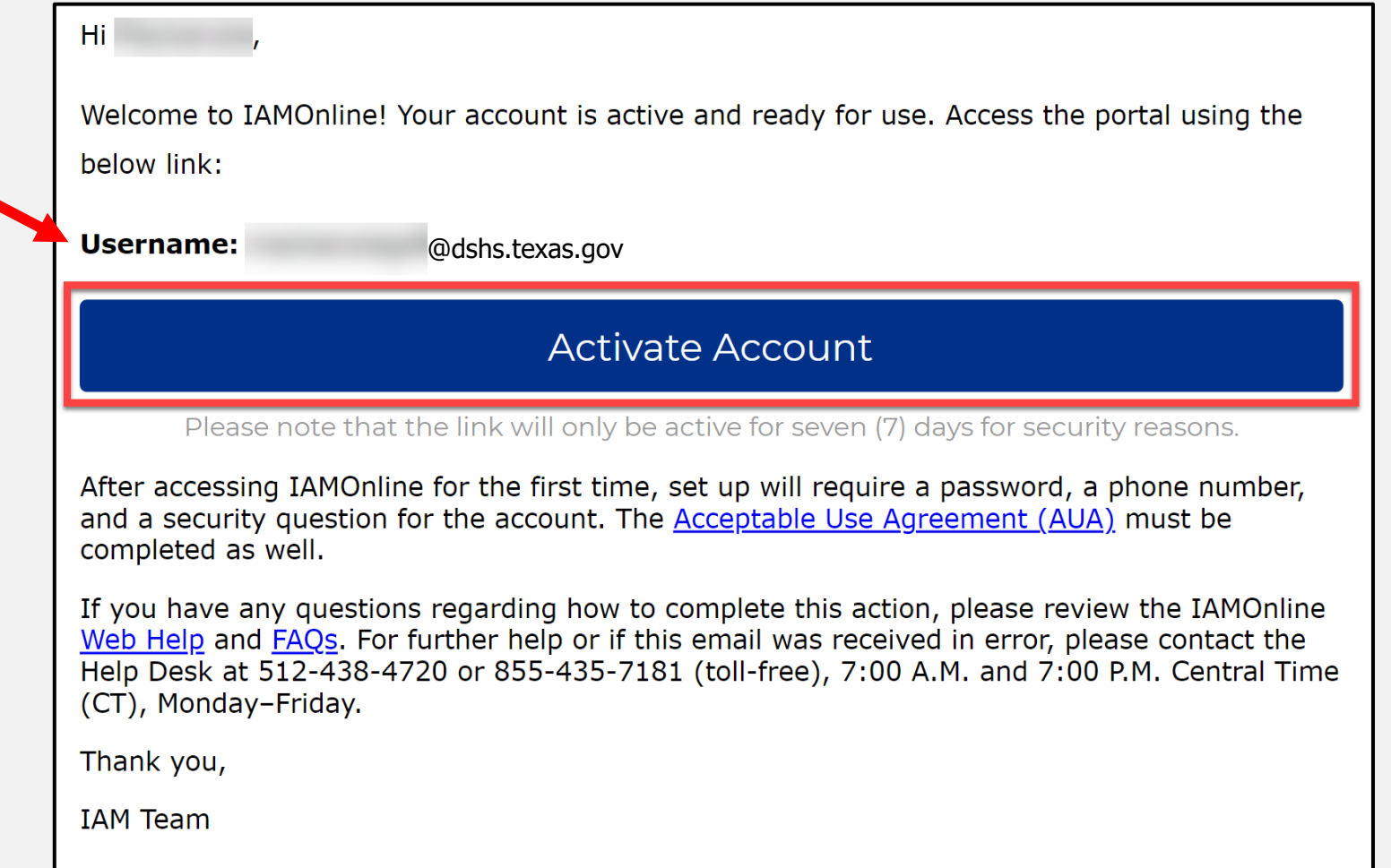

### **Set Up Security Methods (1 of 2)**

Set up security methods to protect your account with a **"password"**, your **"phone"**, and a **"security question"**.

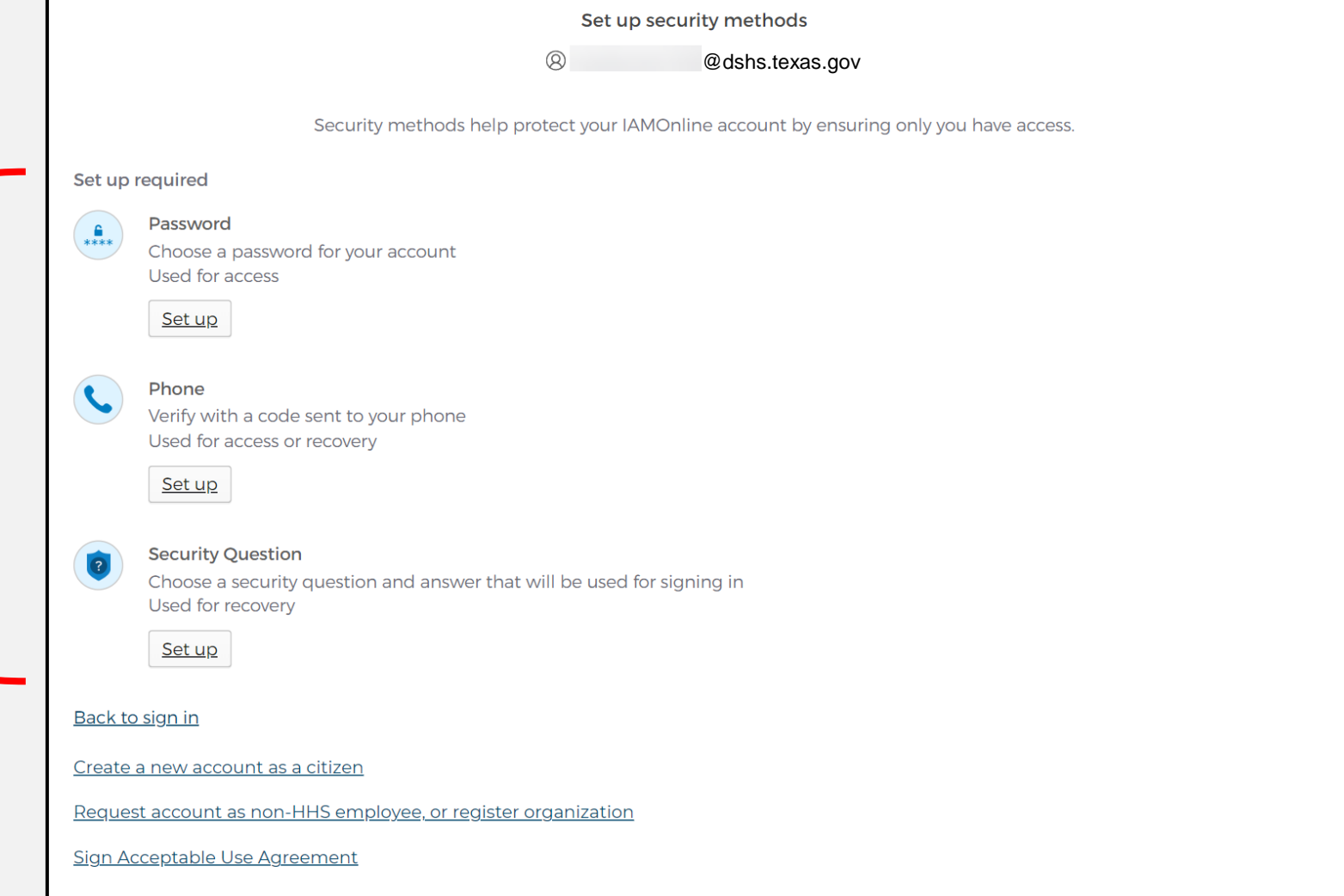

### **Set Up Security Methods (2 of 2)**

- The first security method is to set up your password.
- To create your **password**, click on the **"Set up"** button under **"Password"**.

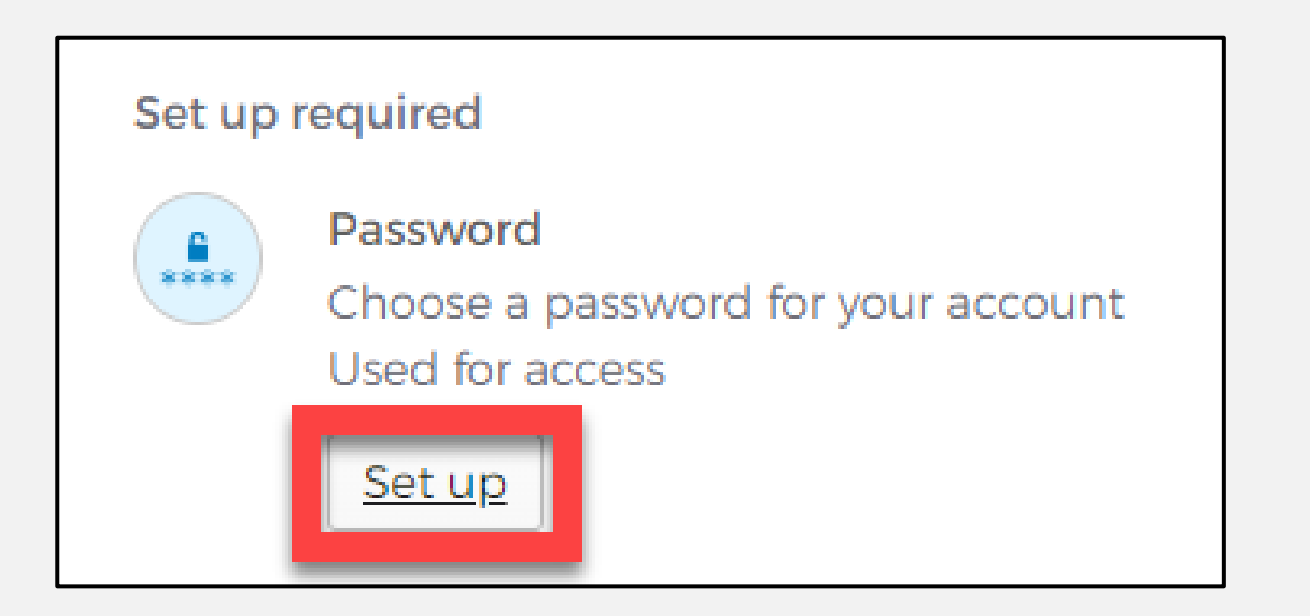

### **Set Up Password**

- To set up your password, create your password in the "**Enter password"** text box and re-enter it in the "**Re-enter password"** text box.
	- *NOTE – You must create a password that meets all requirements set by the organization.*
- Then click the **"Next"** button.

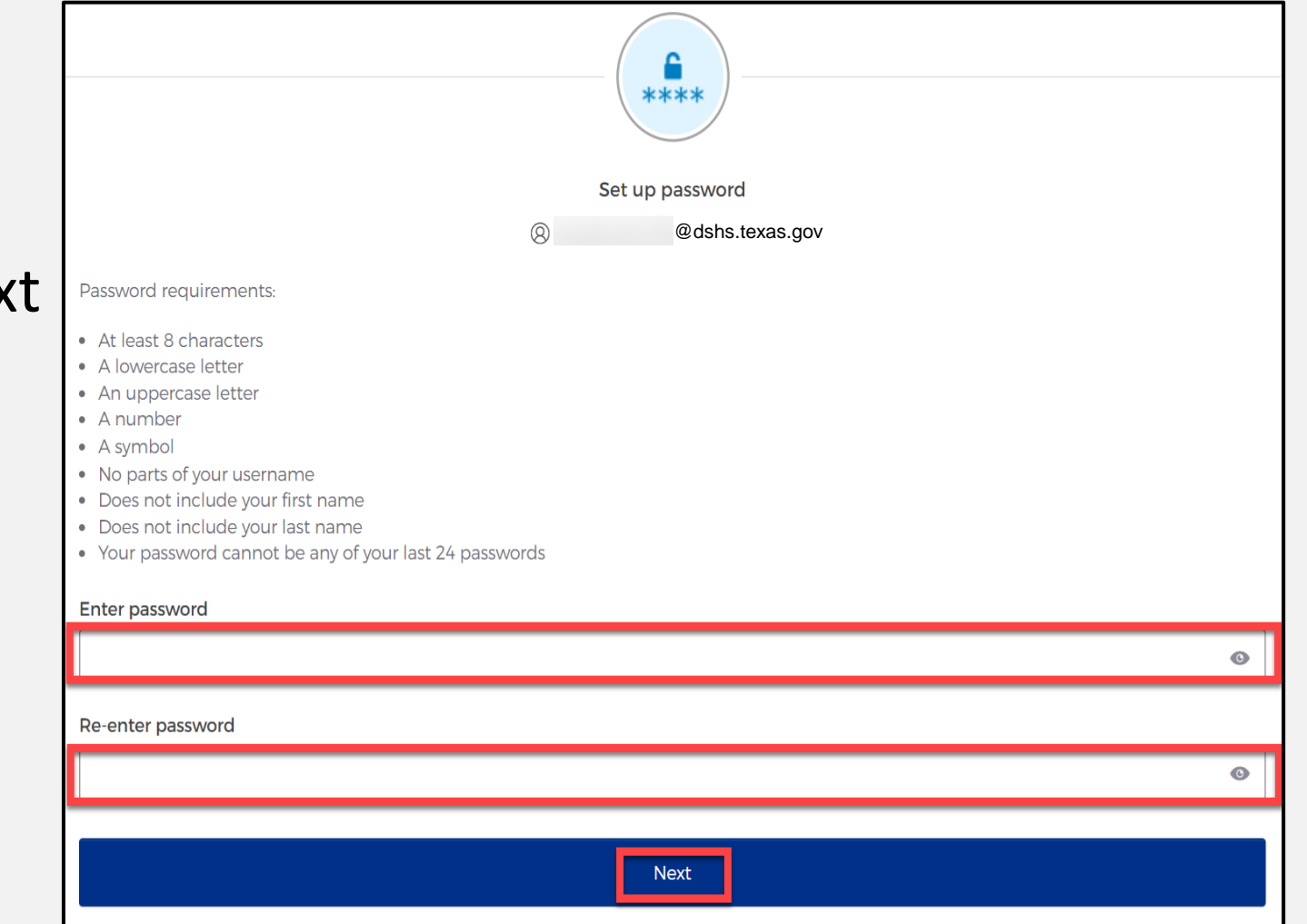

### **Set Up Security Methods Screen**

#### Click on the "**Set up"**  button under **"Phone"**.

Phone Verify with a code sent to your phone Used for access or recovery Set up

### **Set Up Phone Authentication (1 of 2)**

• To set up your phone number, first select the "**SMS"\*** or **"Voice call"** option.

*The SMS option will send a text message to your phone, and the Voice call option will send an automated call.*

• Verify your account by entering your phone number and select "**Receive a code"**.

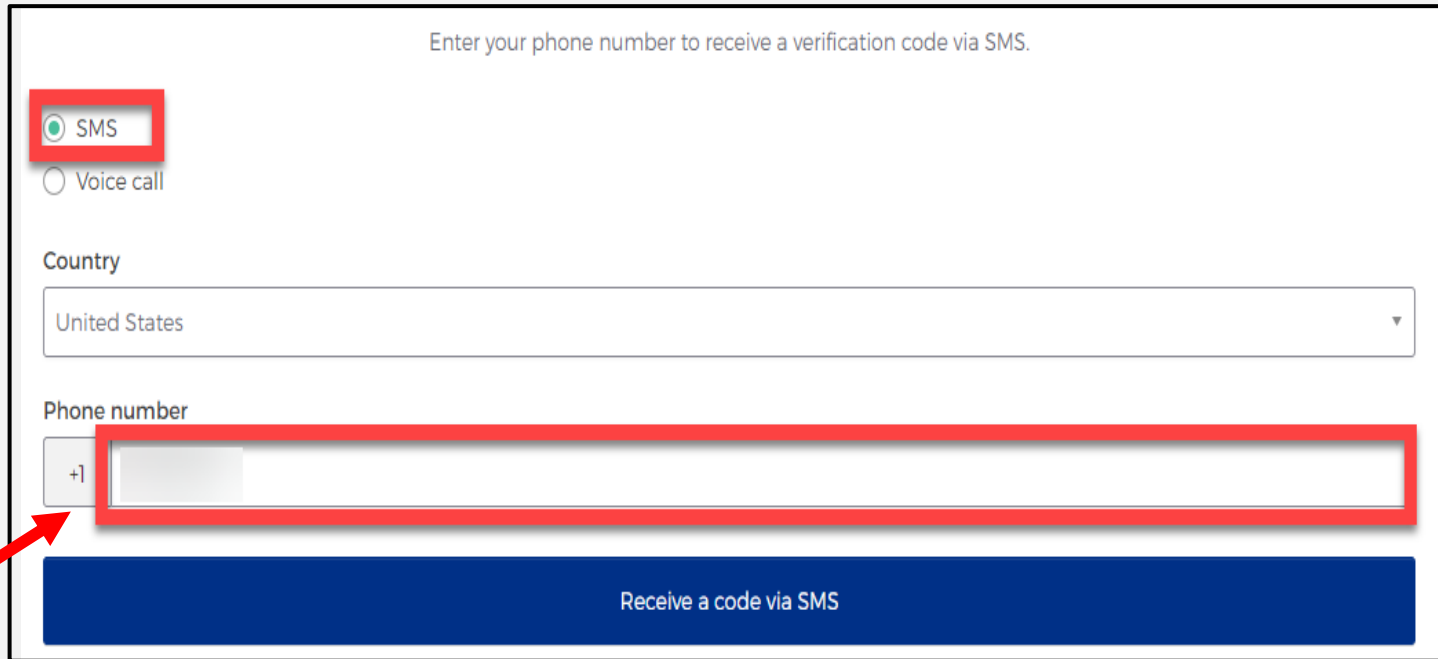

### **Set Up Phone Authentication (2 of 2)**

- You will receive a verification code to your phone via the delivery choice you made - SMS or Voice call\*.
- Type the verification code in the **"Enter Code"** box.
- Then click on the **"Verify"** button.

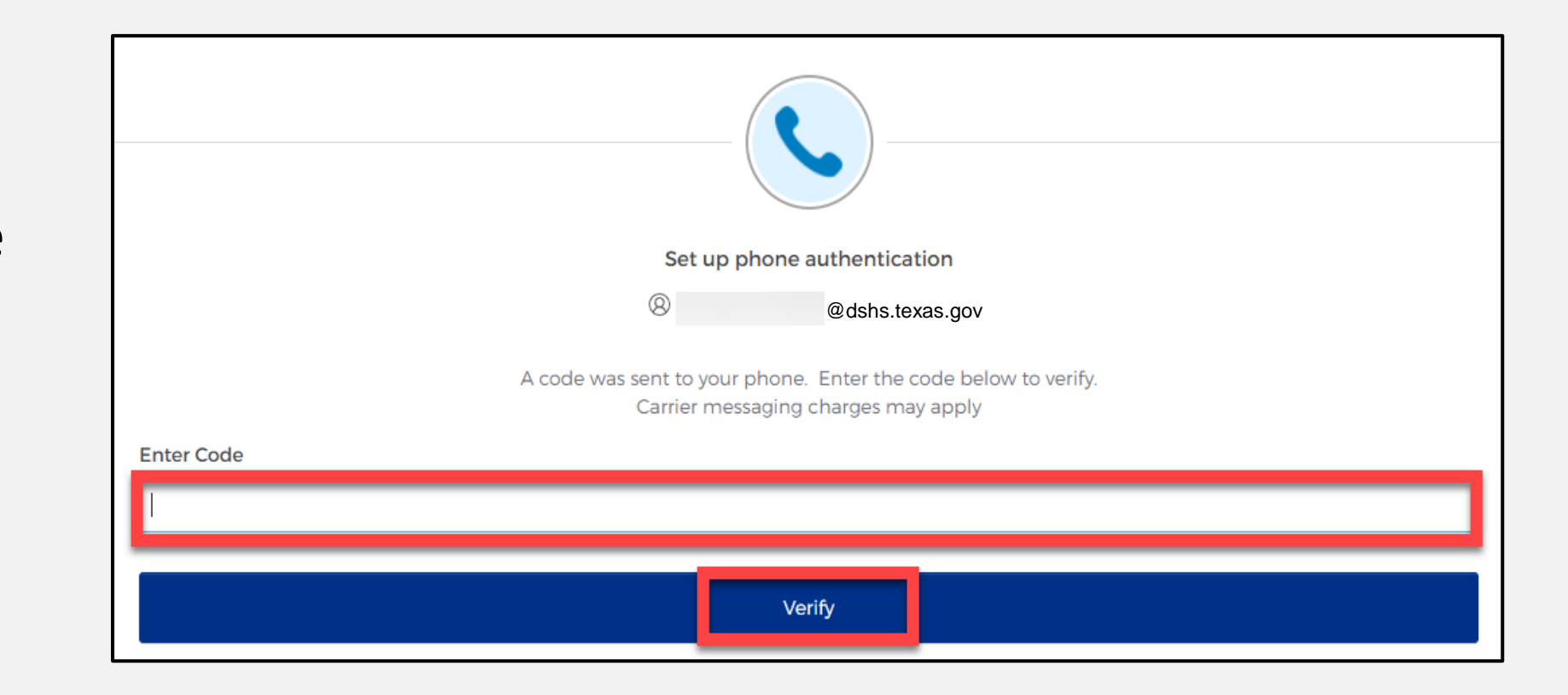

NOTE – for today's presentation, we will demonstrate verification code receipt via SMS.

### **Set Up Security Methods**

- After verifying your phone number, you will be redirected to set up a Security Question.
- Select the **"Set up"** button under **"Security Question".**

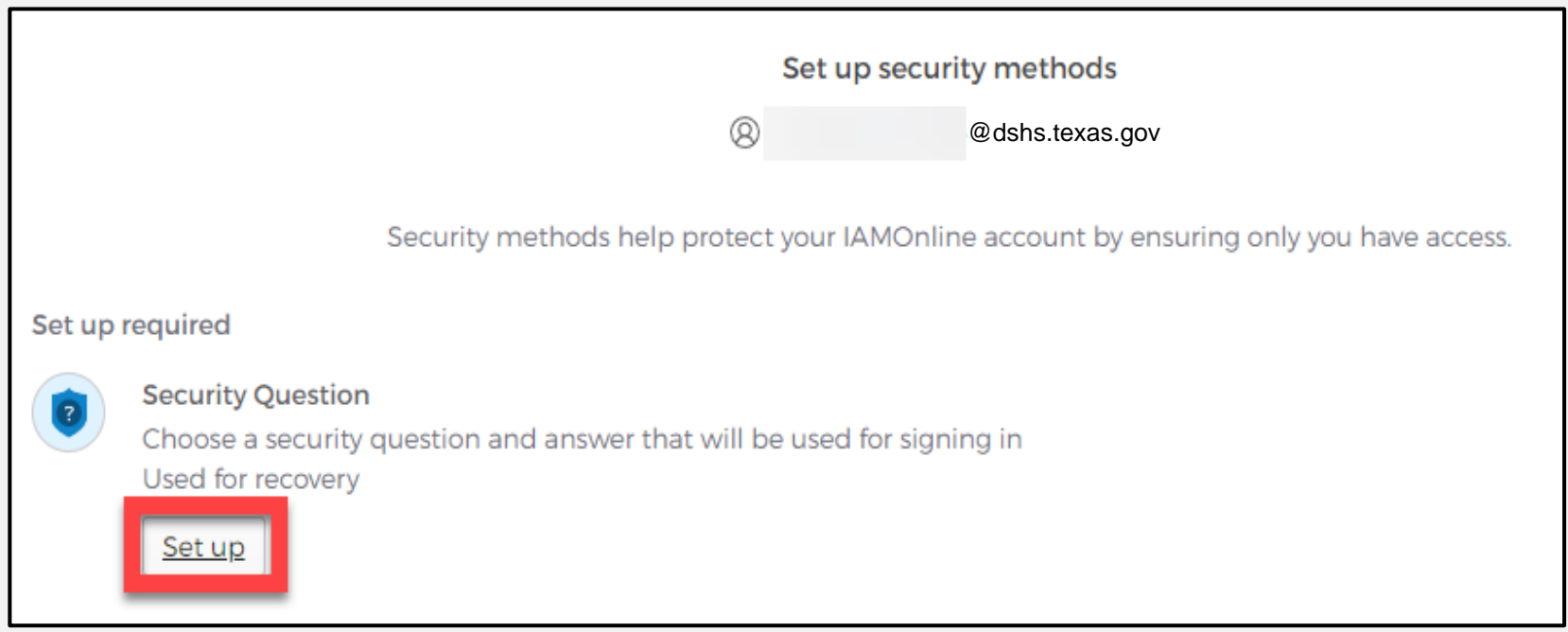

### **Set Up Security Question (1 of 2)**

You can either **"Choose a security question"** or **"Create my own security question"**.

*NOTE – If creating a security question, create one that cannot be guessed by others, including people who know you well, for security purposes.*

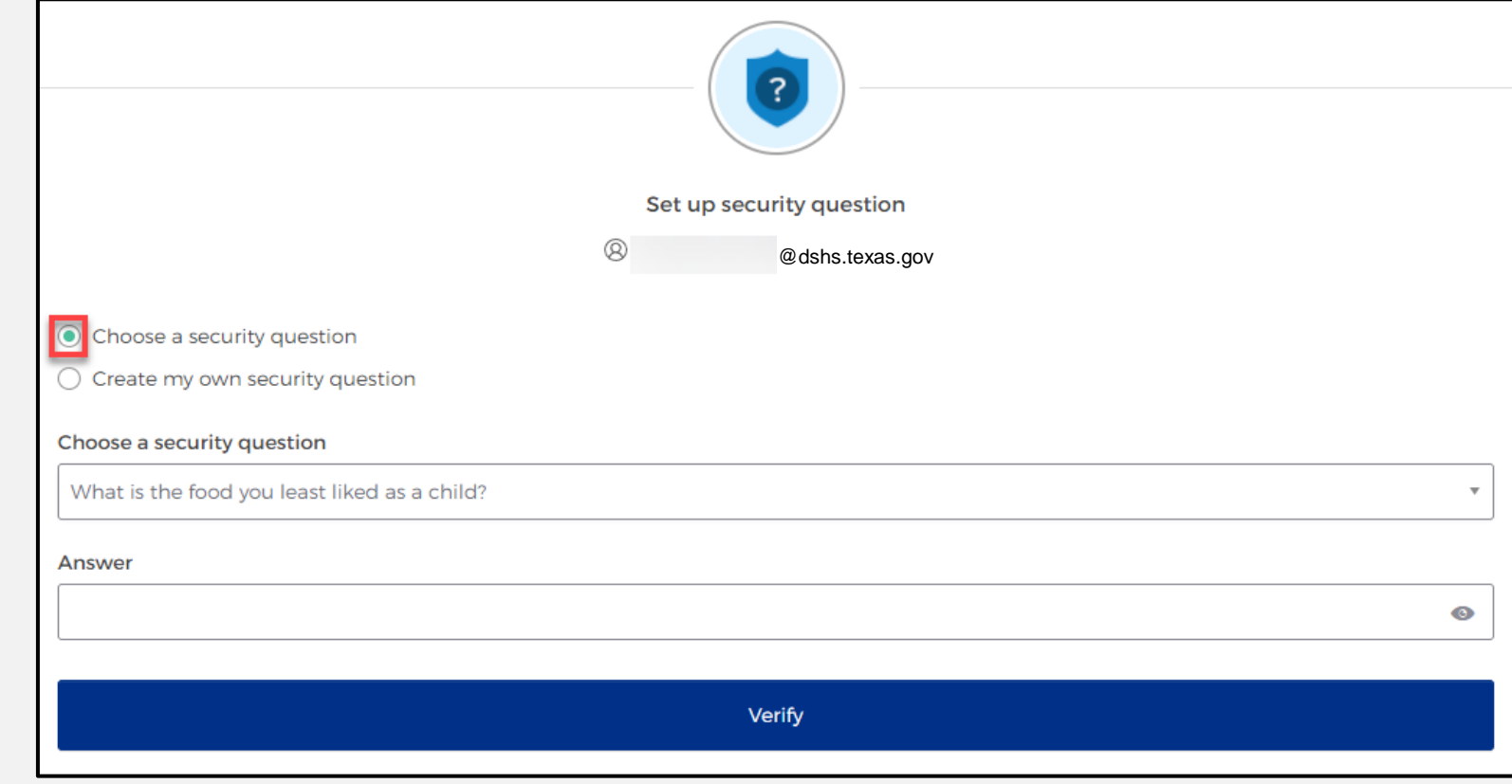

### **Set Up Security Question (2 of 2)**

- After selecting **"choose a security question"**, select the drop-down icon and choose a security question.
- Enter the answer in the **"Answer"** box.
- To save your question and answer, select the **"Verify"** button.

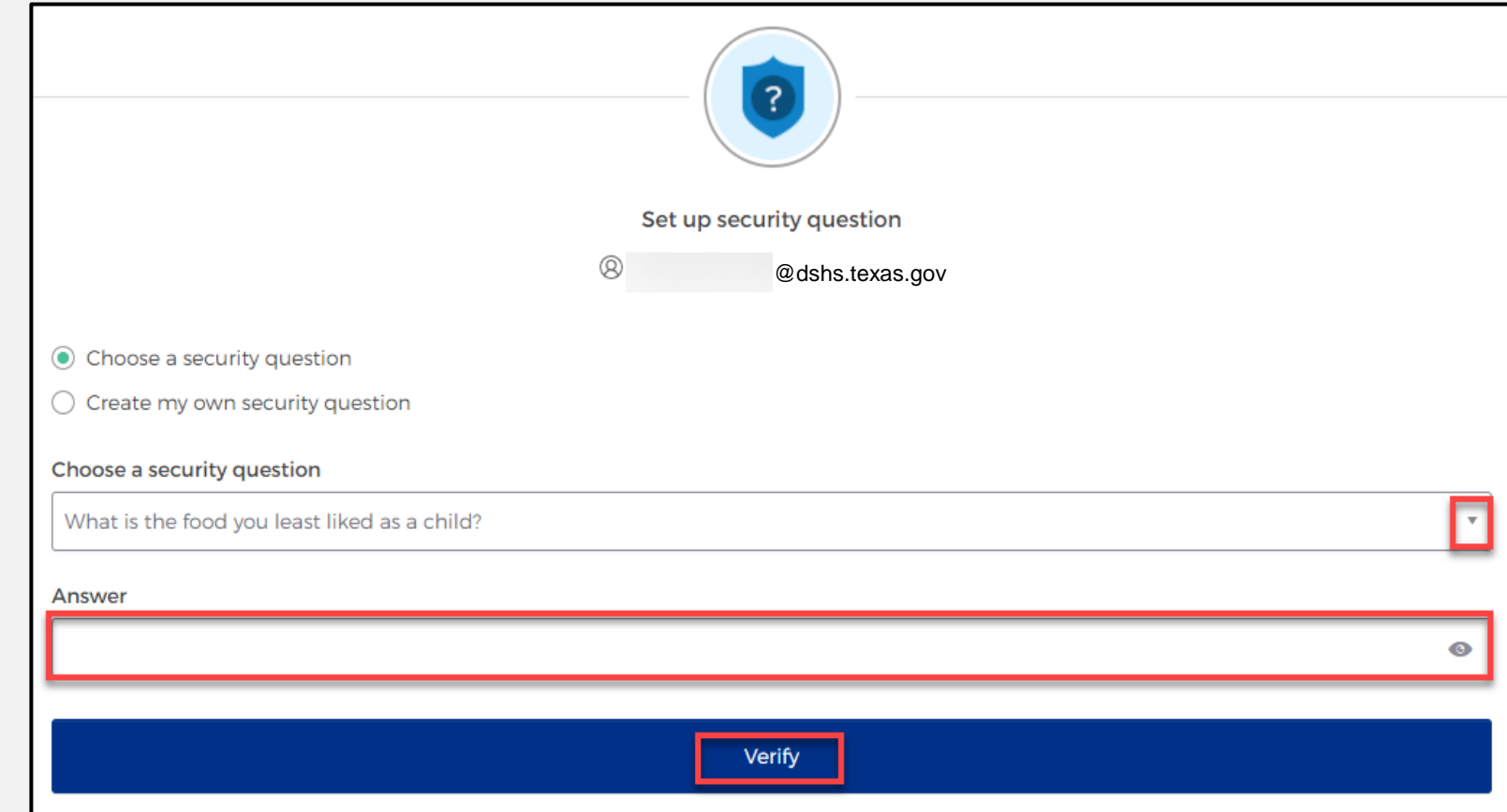

## **Access MyApps Dashboard Process**

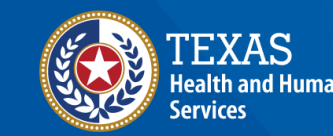

**Texas Department of State Health Services** 

### **Access the MyApps Dashboard**

You will be redirected to your IAMOnline **"MyApps"**  dashboard.

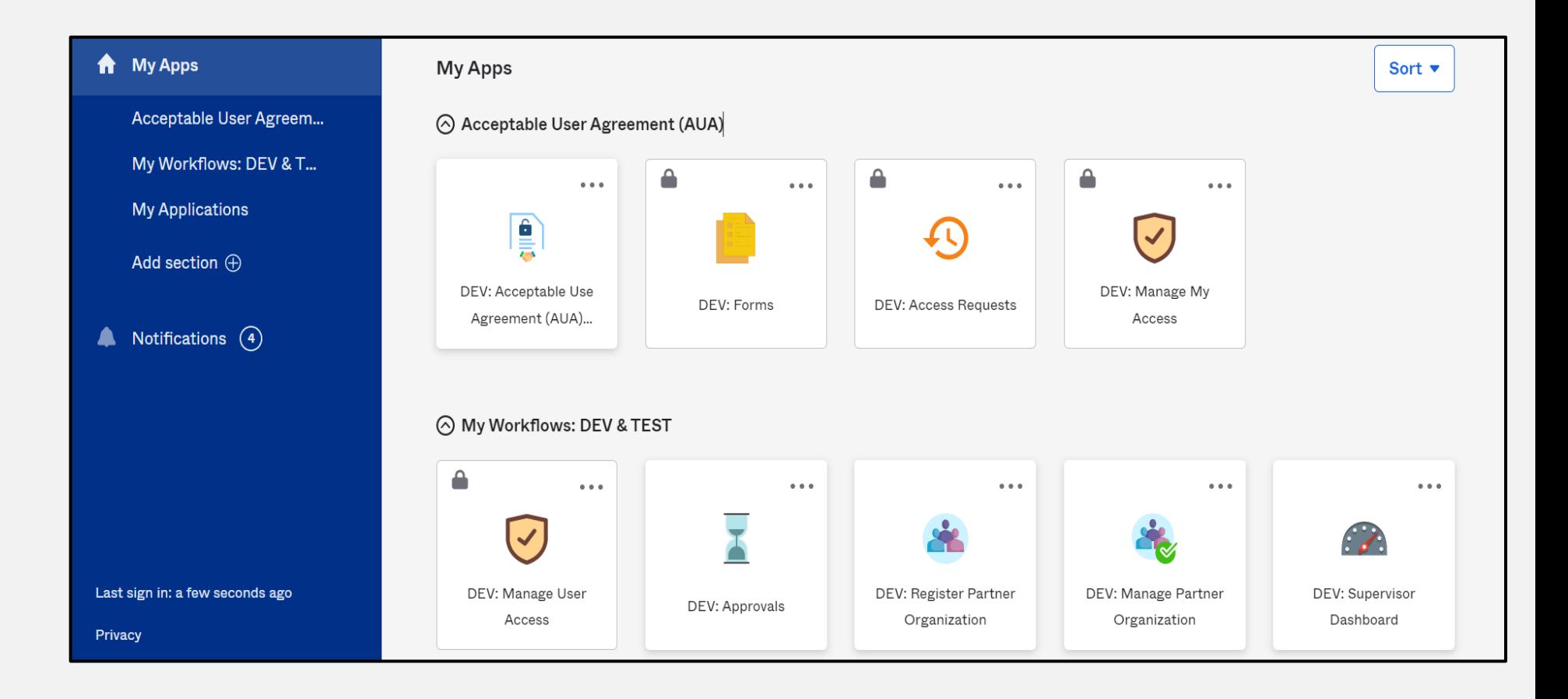

### **Acceptable Use Agreement (AUA)**

- All tiles will be locked with a lock icon until you acknowledge and sign the AUA form.
- Select the **"AUA"** tile on your MyApps dashboard.

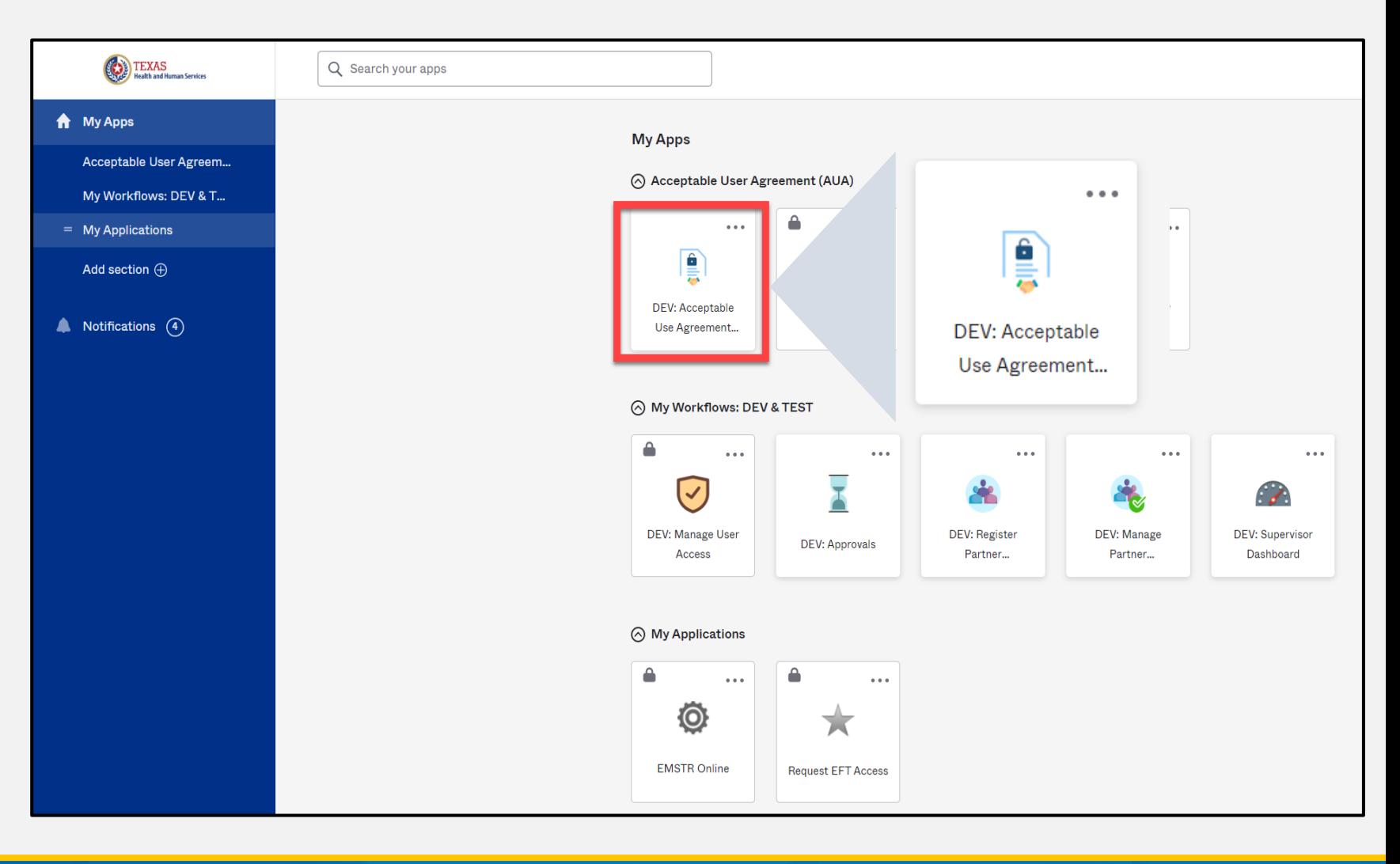

### **Acknowledge and Sign your AUA**

- Carefully read and complete the AUA Form.
- Complete the mandatory information and sign the form.
- Click the **"Submit"** button to complete it.

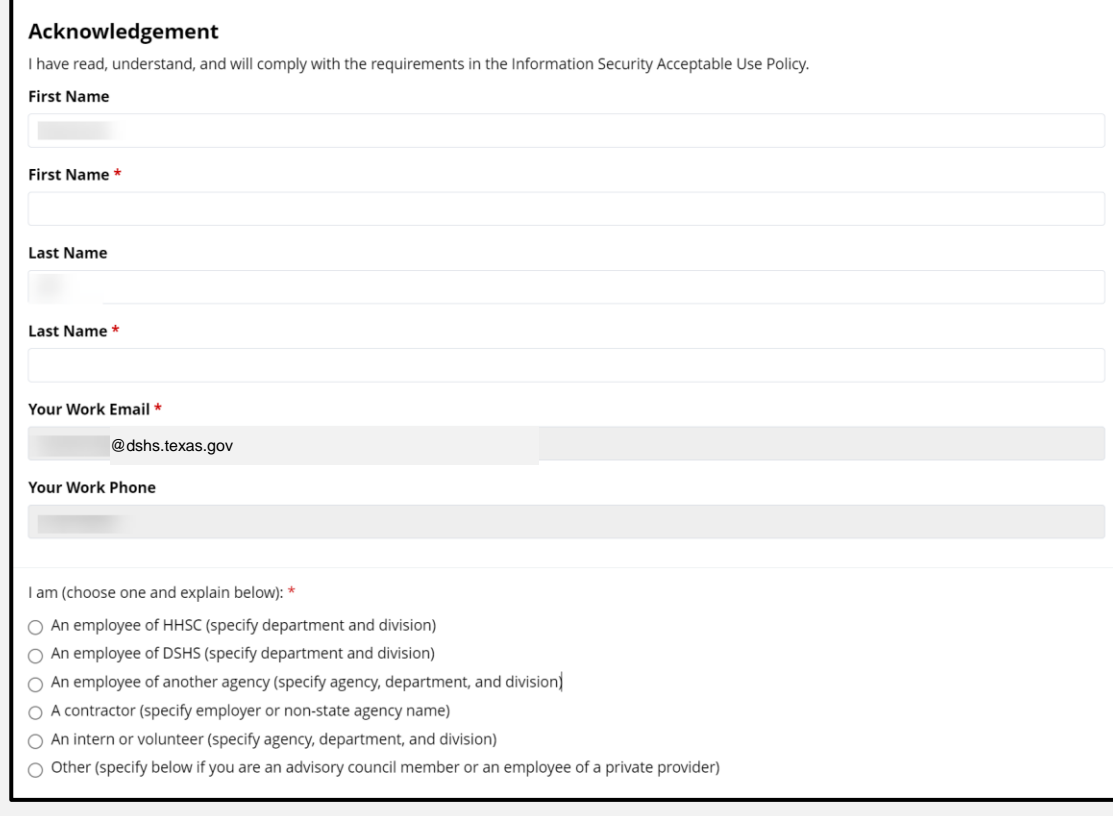

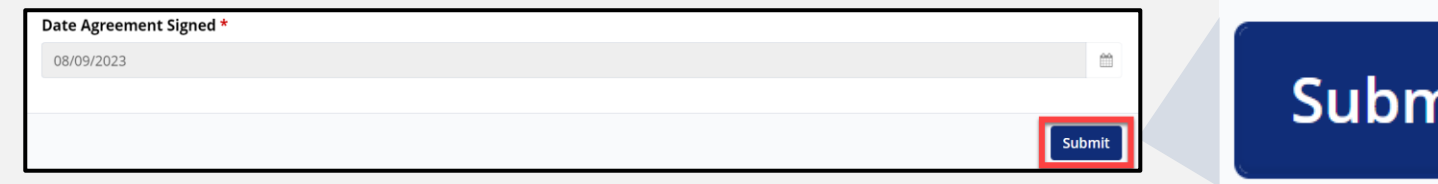

## **Access EMSTR Process**

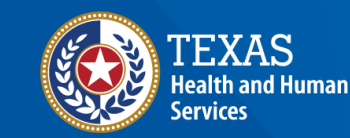

**Texas Department of State Health Services** 

### **Access EMSTR (1 of 2)**

- Once you complete the AUA form, the tiles on **MyApps** dashboard will unlock.
- To access EMSTR, select the **"EMSTR Online"** tile.

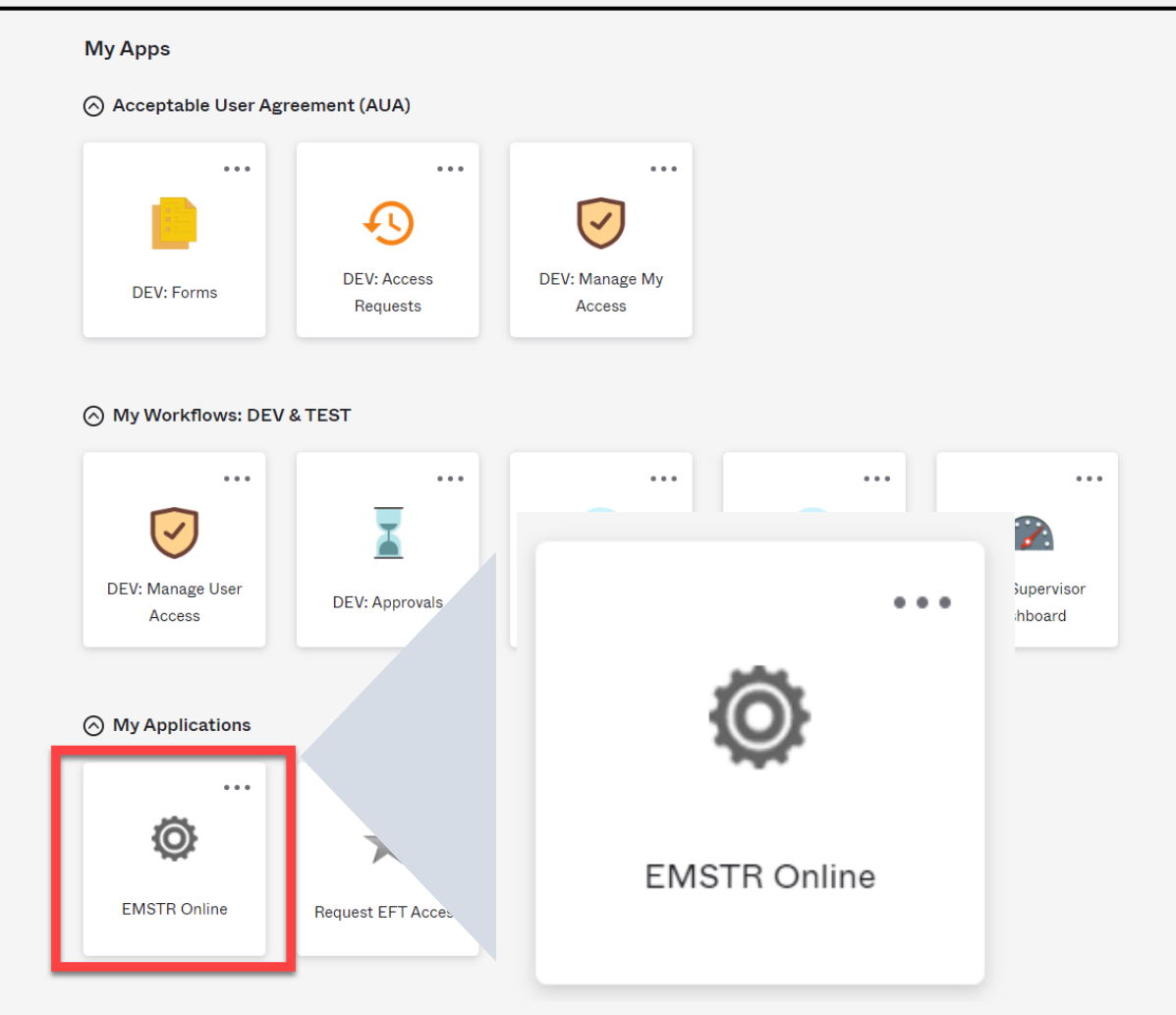

### **Access EMSTR (2 of 2)**

Once you've selected the **"EMSTR Online"** tile, you will be directed to the **EMSTR** homepage.

EMSTR

Welcome.

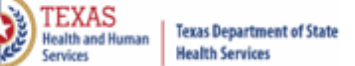

**Welcome to Texas Emergency Medical Services** and Trauma Registry System

Home | Create Record | Search Record | File Upload | Entity | Reports | Logout

#### **Workflows-TBD**

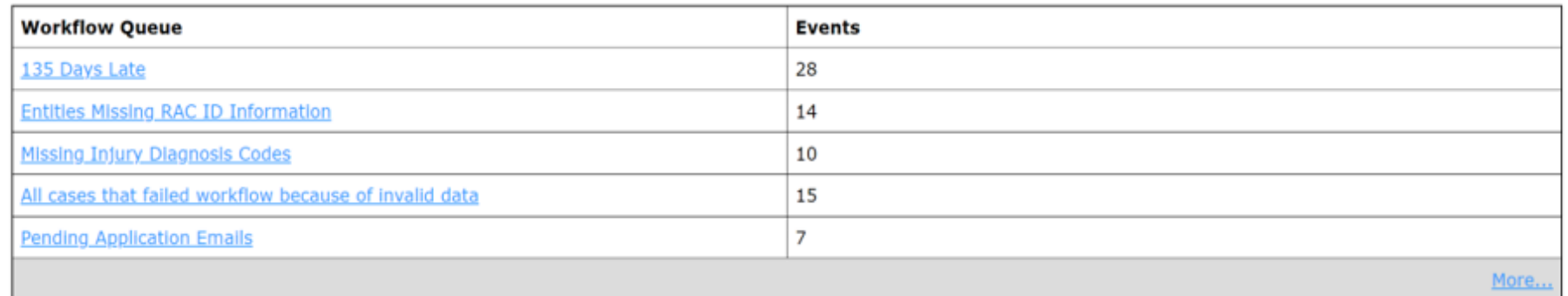

\* Recently Accessed Records-TBD

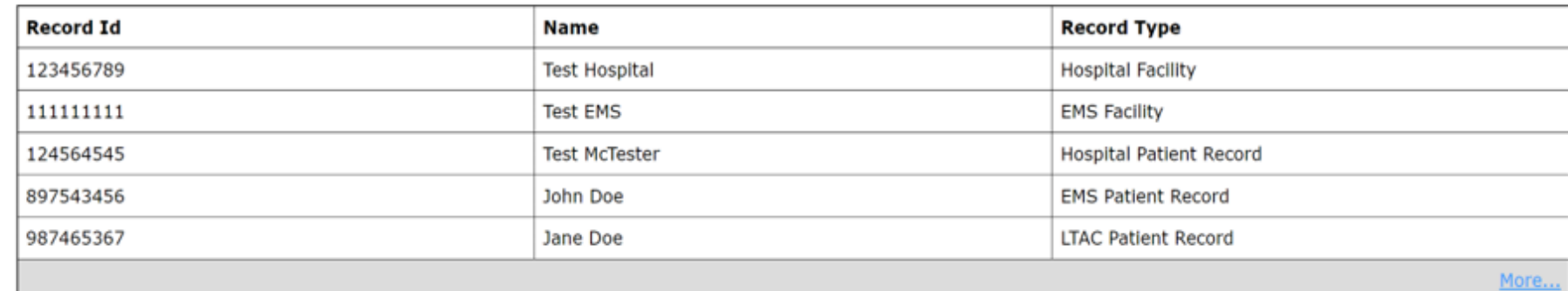

### **Improved User Experience**

#### Updated features and new functionalities are incorporated throughout EMSTR for an improved user experience.

#### **Calendar Feature**

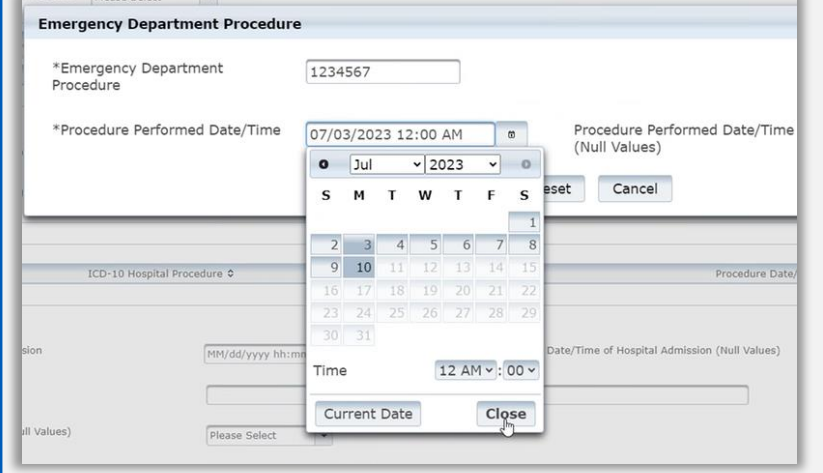

Quick date and time selection.

**Collapsible Sections Injury Information -**Incident Date and Relative Information Incident ICD-10 Information • Incident Location Information • Incident Device and Relative Information \*Indicates required field ✔ Save | ⊘ Cancel

Easier page navigation to complete required fields.

#### **Drop Down Menus**

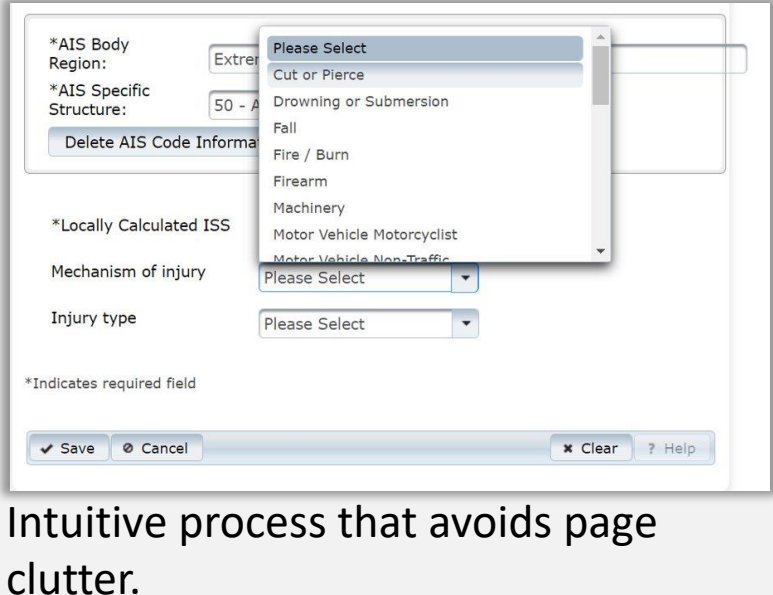

## **Online Submission Process**

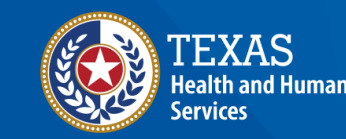

**Texas Department of State Health Services** 

### **Online Submission**

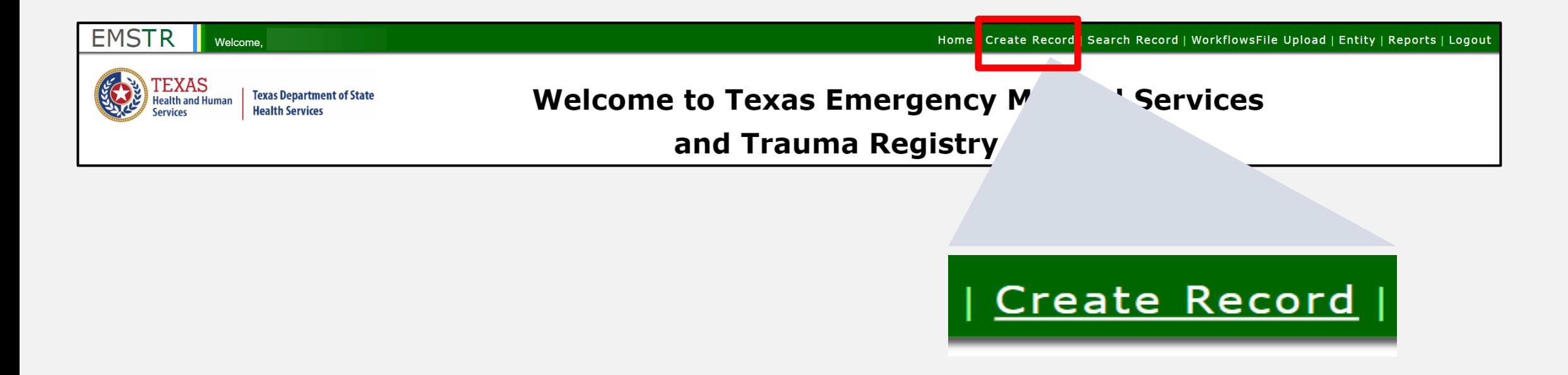

To submit data manually, select "**Create Record**" from the navigation bar.

### **Create Record (1 of 2)**

After selecting **"Create Record"** from the EMSTR toolbar, click the **"Patient Record-EMS"** Record Type from the drop-down menu.

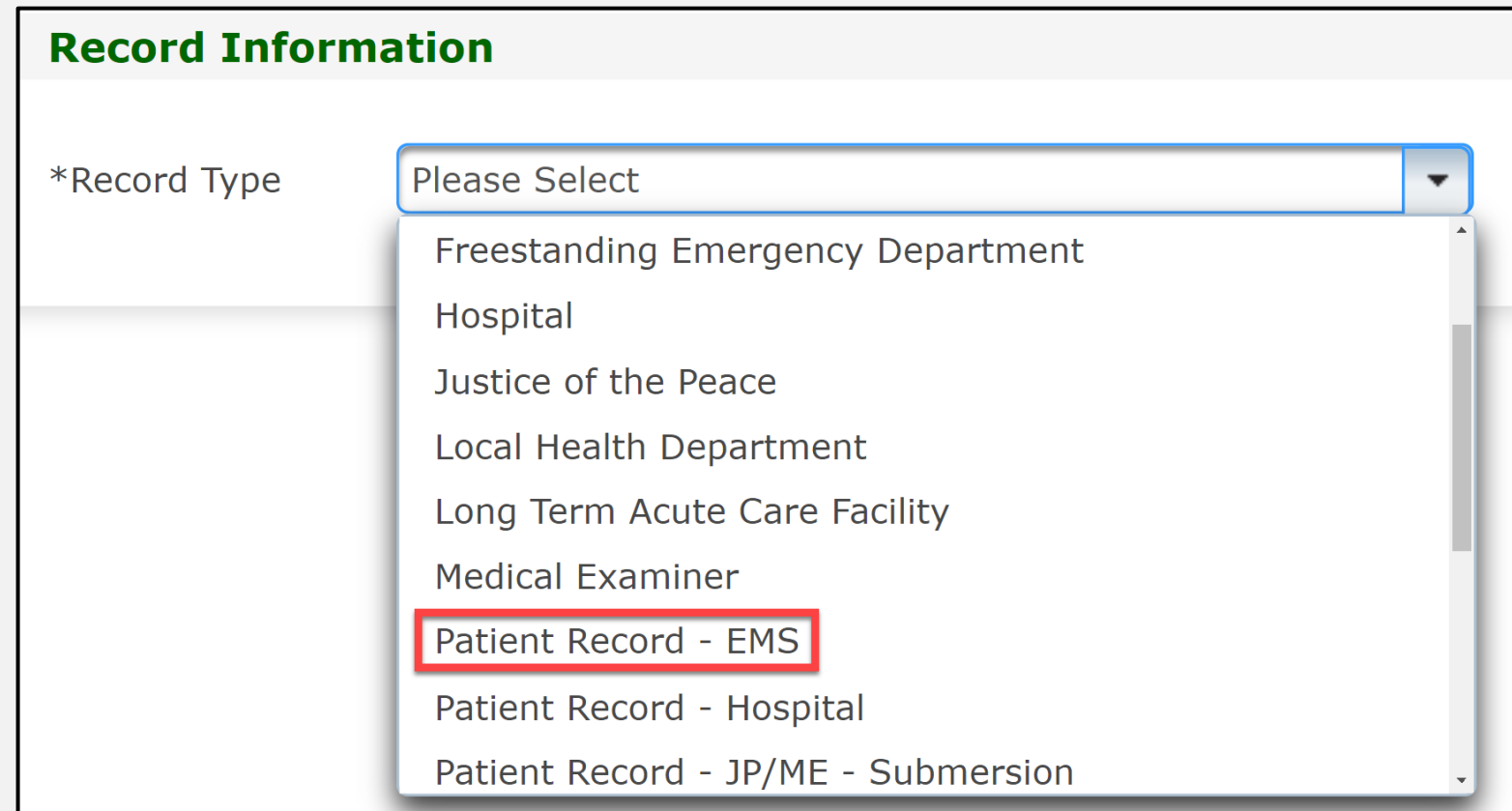

### **Create Record (2 of 2)**

- Enter the required information indicated by the asterisks (\*).
- Click **"Save"**.

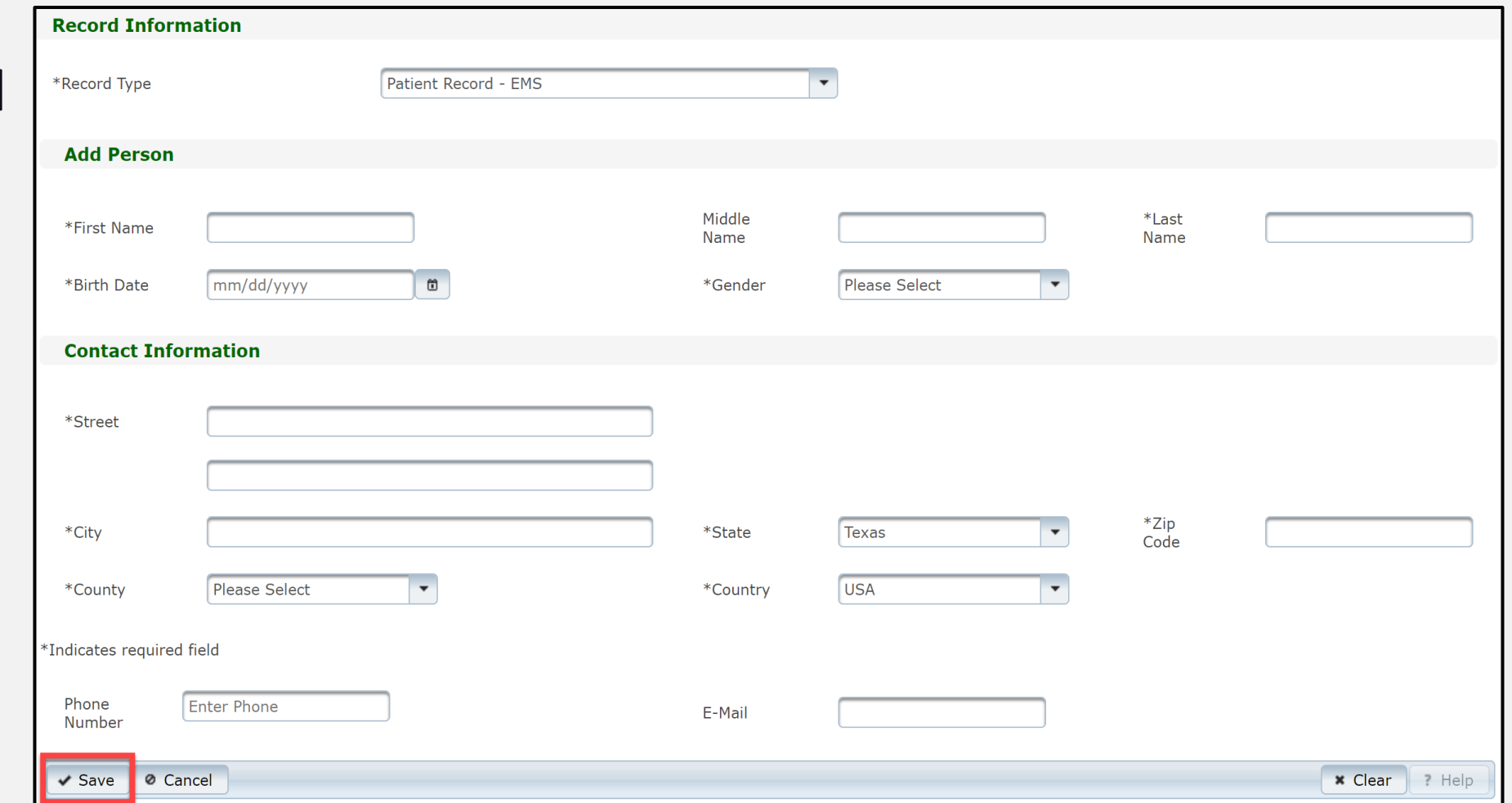

### **Add Record Data**

To add patient record data, complete each of the ten question packages.

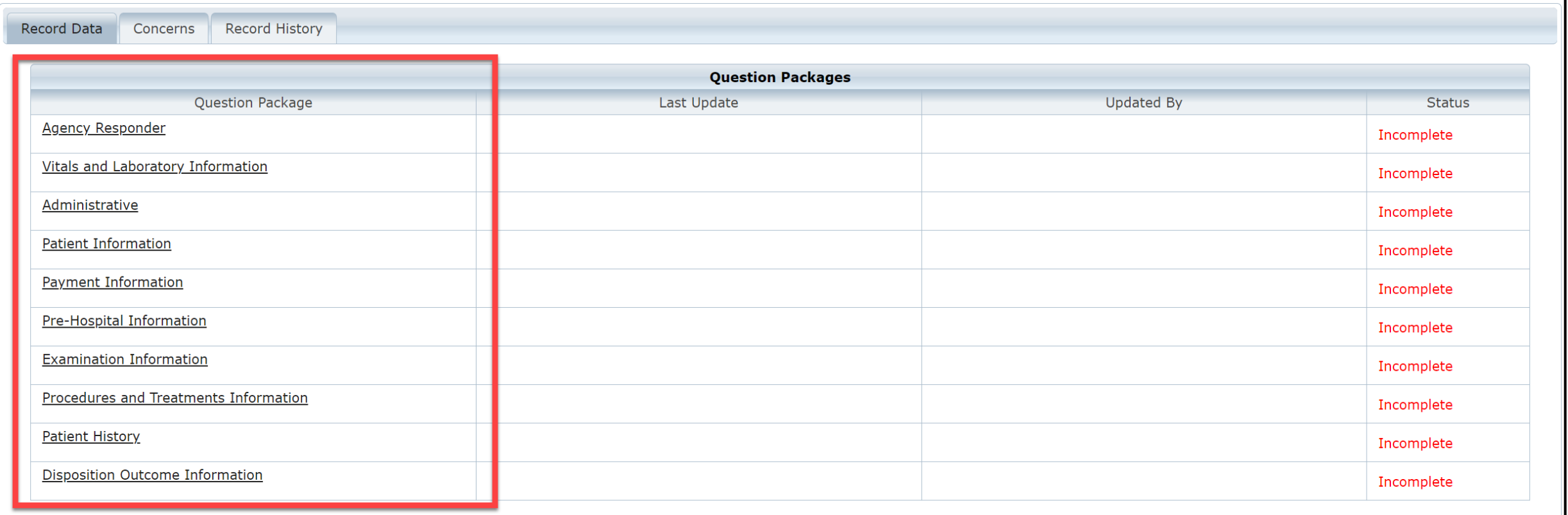

### **Finish Creating a Record**

- •After saving the information entered in the ten question packages, view the completed record by navigating to the EMSTR toolbar.
- Select **"Entity**>**EMS**>**EMS Patient Record"**.

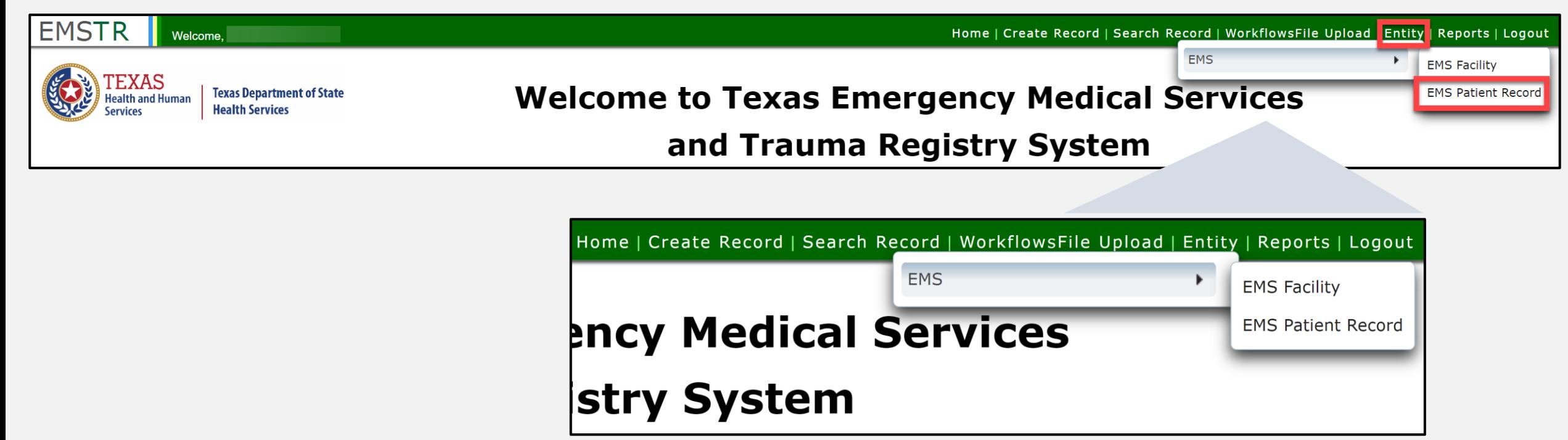

### **EMS Patient Record**

#### You can view the patient records you submitted for your agency.

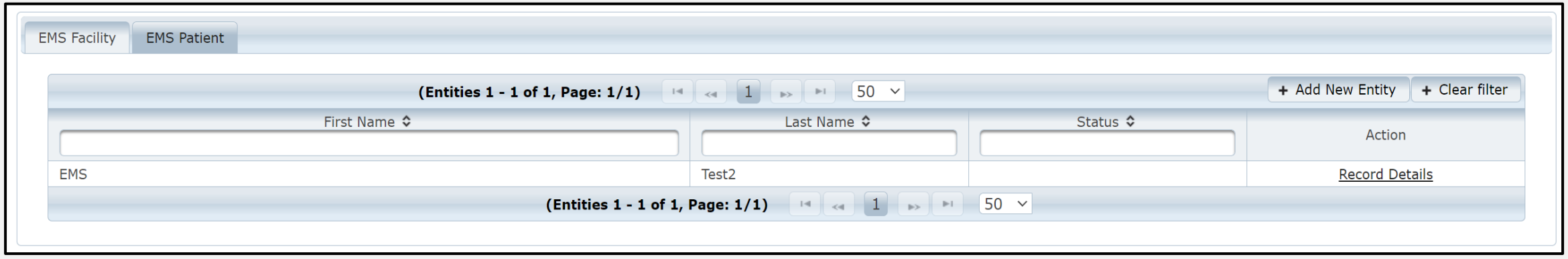

## **Web Services Websites**

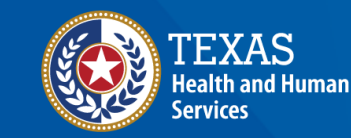

**Texas Department of State Health Services** 

### **Web Services URL**

- Use a Uniform Resource Locator (URL) (web address) to access and submit data through web services.
- The user name and password are the same as the IAMOnline log in.
- The organization ID is the DSHS ID for the agency you are submitting.
- Note Data must be in the NEMSIS version 3.5 format.

#### **Submit a request using the following format**

```
<soapenv:Envelope xmlns:soapenv="http://schemas.xmlsoap.org/soap/envelope/" 
xmlns:ws="http://ws.nemsis.org/">
<soapenv:Header/>
<soapenv:Body>
<ws:SubmitDataRequest>
<ws:username> username here</ws:username>
<ws:password> password here</ws:password>
<ws:organization> organization ID here</ws:organization>
<ws:requestType>SubmitData</ws:requestType>
<ws:submitPayload>
<ws:payloadOfXmlElement>
            …. Type of data that is being submitted (EMSDataset/DEMDataset)
should be within the payloadOfXMLElement.
</ws:payloadOfXmlElement>
</ws:submitPayload>
<ws:requestDataSchema>61</ws:requestDataSchema>
<ws:schemaVersion>3.5.0</ws:schemaVersion>
<ws:additionalInfo>Token value</ws:additionalInfo>
</ws:SubmitDataRequest>
</soapenv:Body>
</soapenv:Envelope>
```
## **EMSTR Reports**

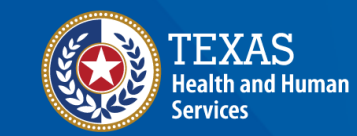

**Texas Department of State Health Services** 

### **Reports**

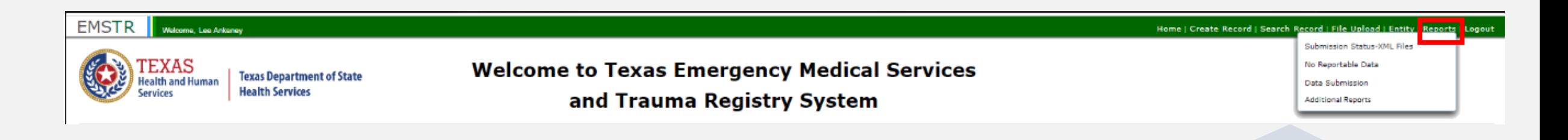

- You can quickly access reports from the navigation bar.
- Additional reports will be accessible from this menu.

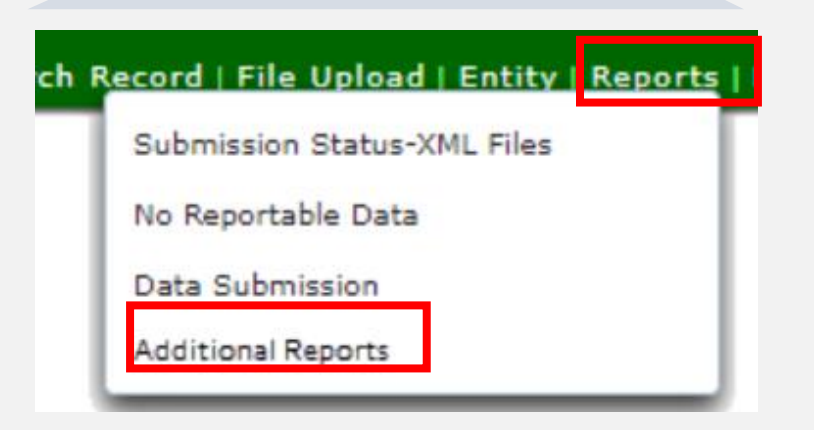

### **Submission Status-XML Report**

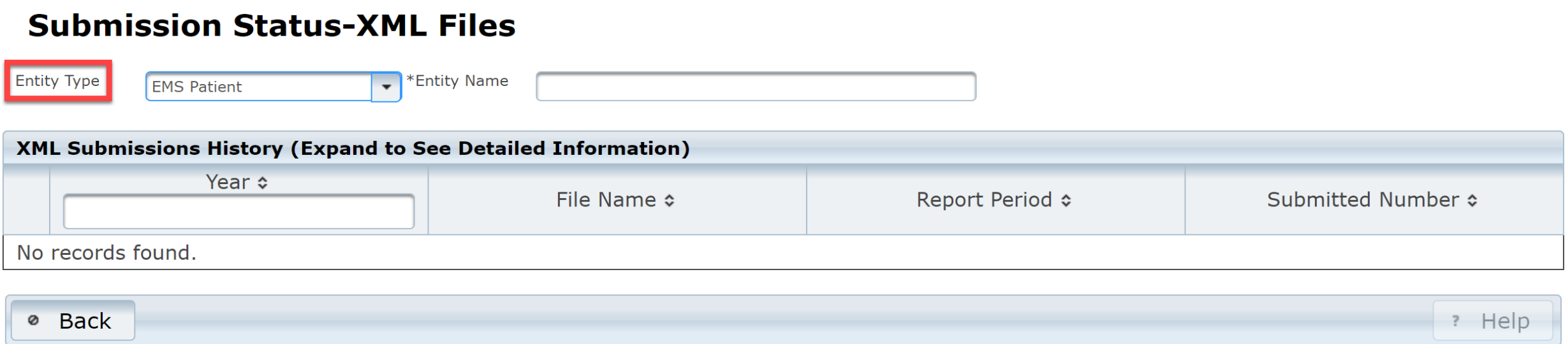

This report will show a summary of all the feedback reports submitted.

- Select the **"Entity Type"** from the drop-down menu.
- Type the year in the **"Year"** box.

### **No Reportable Data (NRD)**

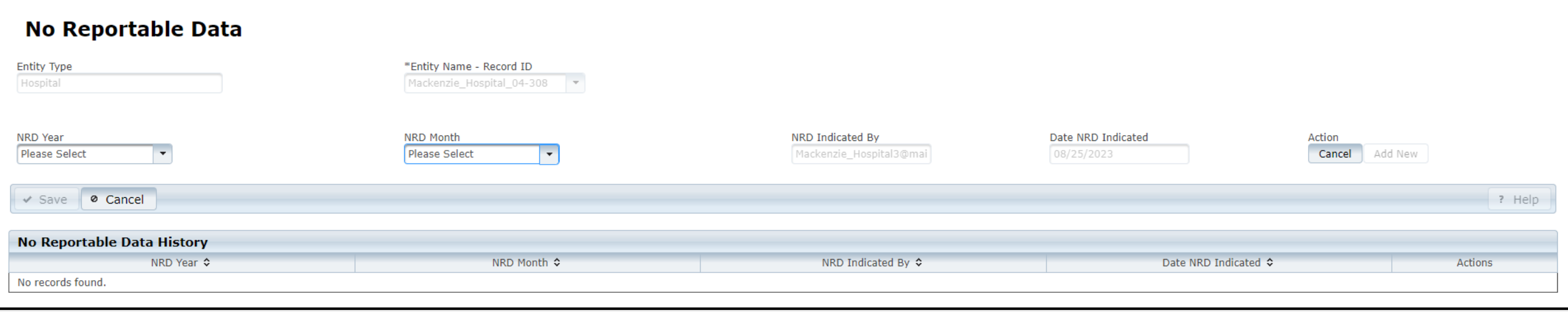

- Users submit an NRD for the months that they do not have data to report for their agency.
- Users submit an NRD for current or past dates; they cannot submit an NRD for a future date.

### **Data Submission**

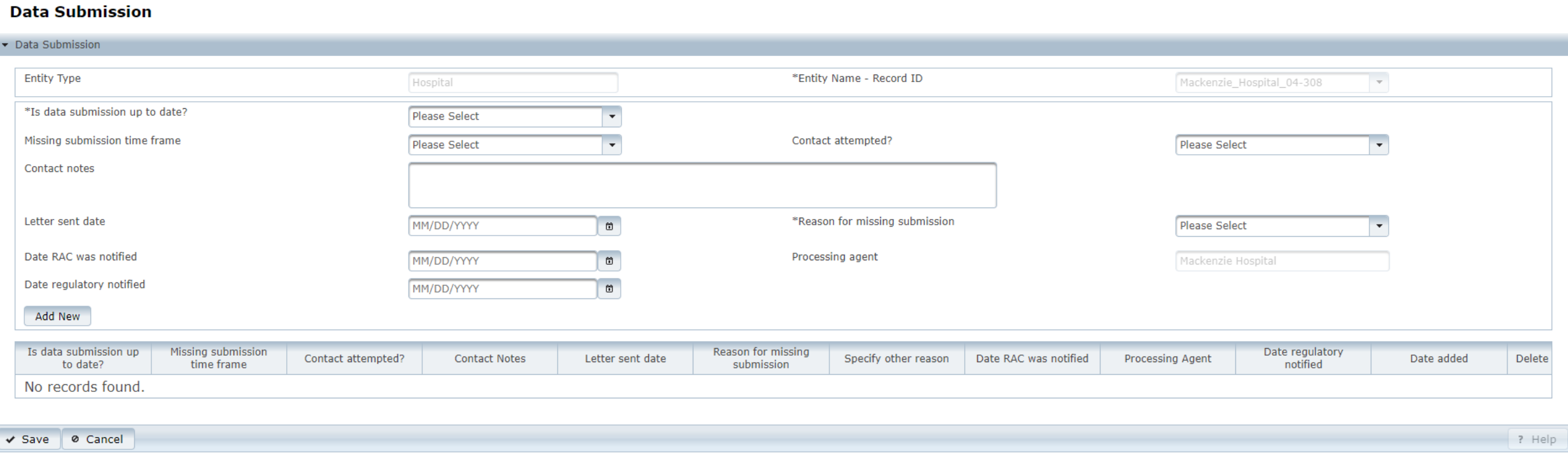

Users should submit the NRD report for any month they do not have reportable data. An NRD should be submitted as soon as possible.

## **Account Management**

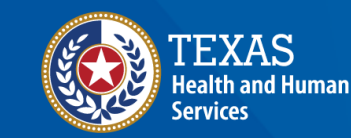

**Texas Department of State Health Services** 

### **IAMOnline Home Page**

Account management is available through IAMOnline.

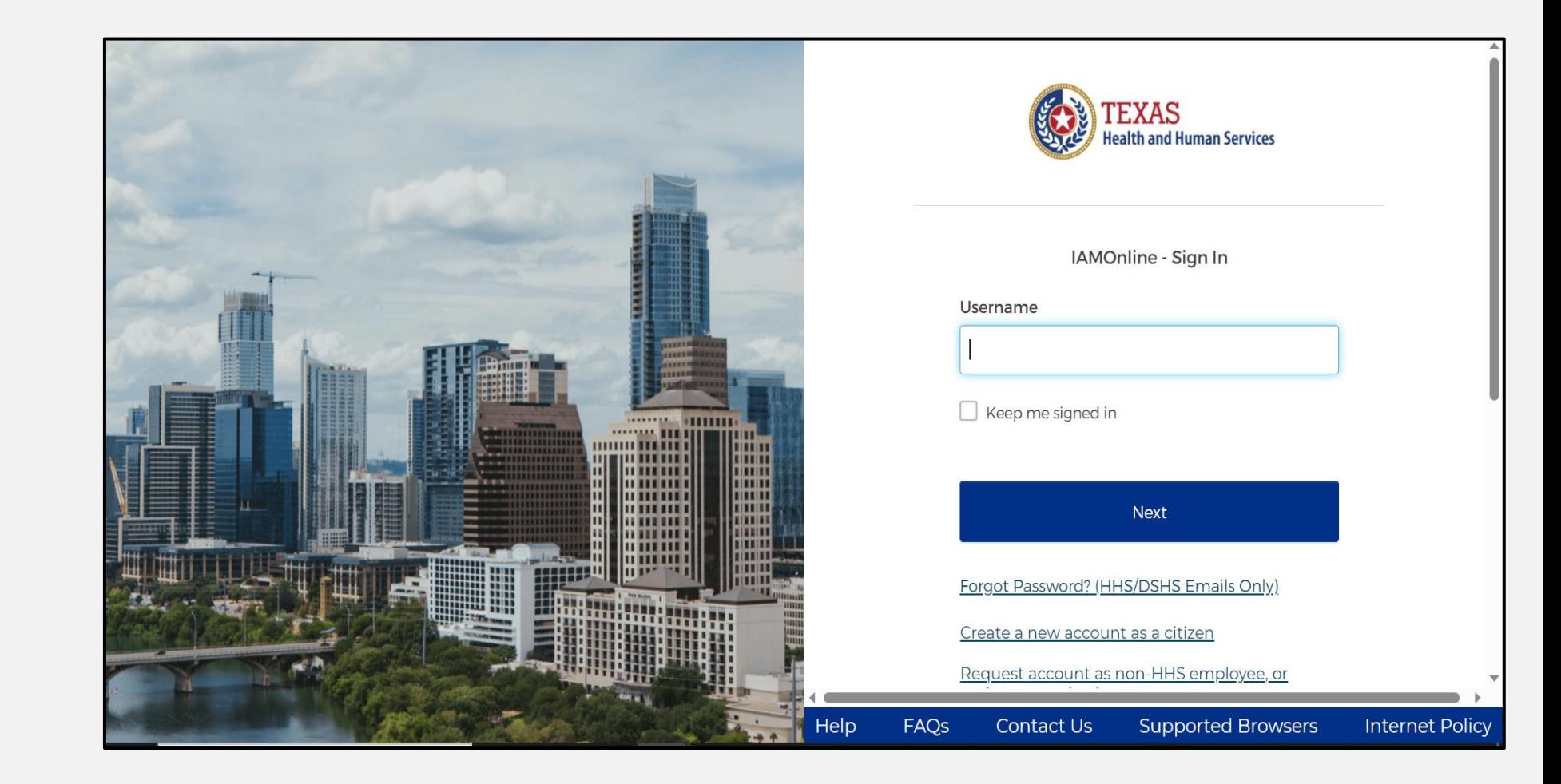

### **Forgot Password (1 of 2)**

- If you forget your password, you can reset it on your own.
- From the IAMOnline sign-in page, type your user name in the **"Username"** box.

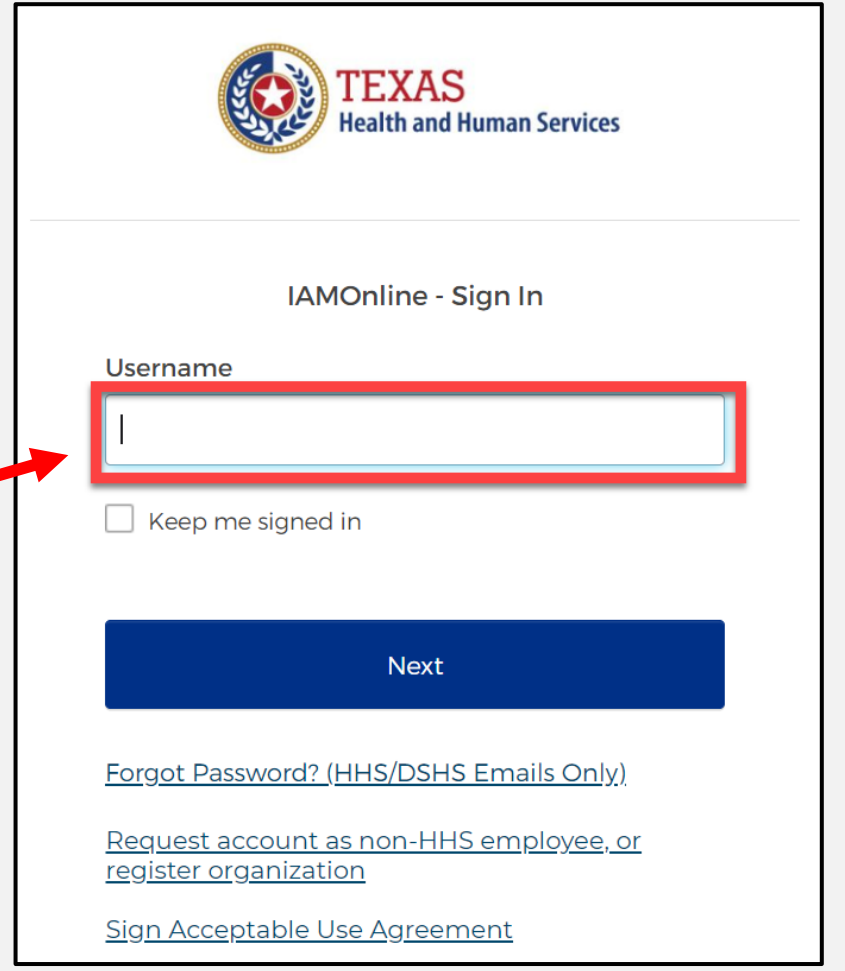

### **Forgot Password (2 of 2)**

#### Click on the **"Forgot password?"**  link.

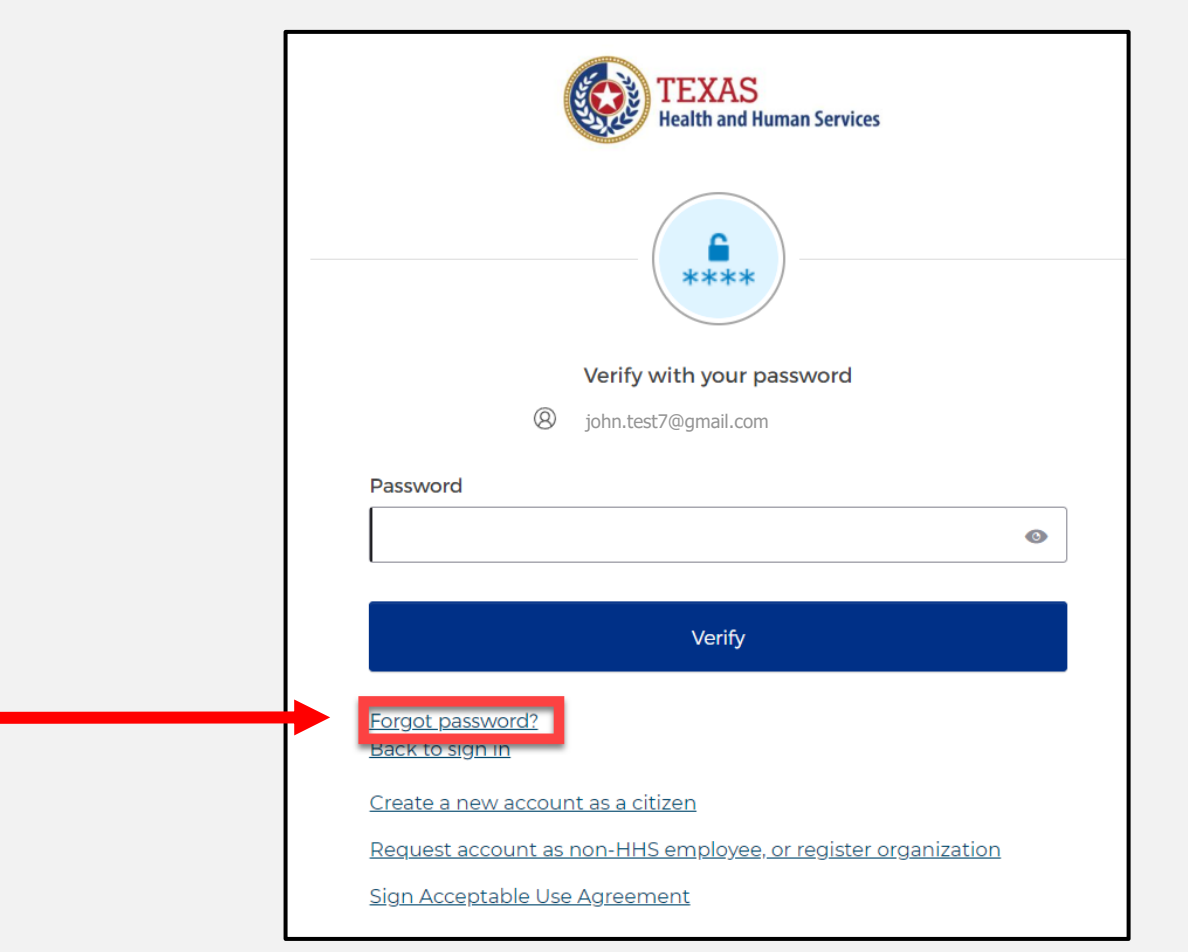

### **Reset Your Password (1 of 3)**

#### Choose the "Email" or "Phone" method and click the **"Select"** button.

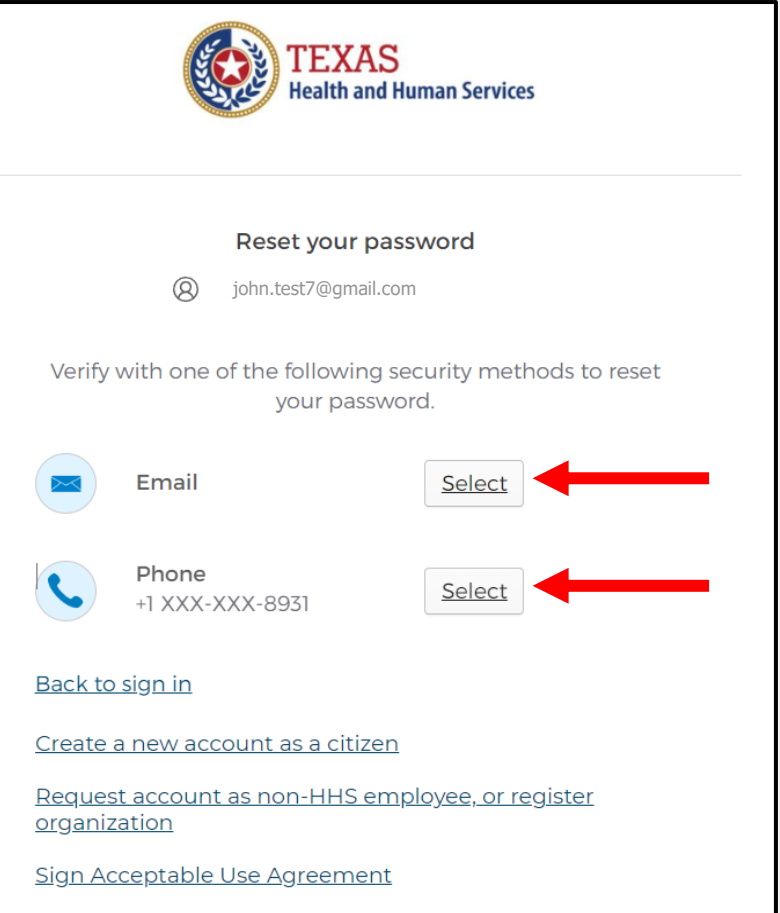

### **Reset Your Password (2 of 3)**

• After selecting either phone or email, you will be prompted to **Receive a code via** SMS or email.

*NOTE – The phone option was selected in this example.*

• Select **"Receive a code via SMS"** to receive a verification code.

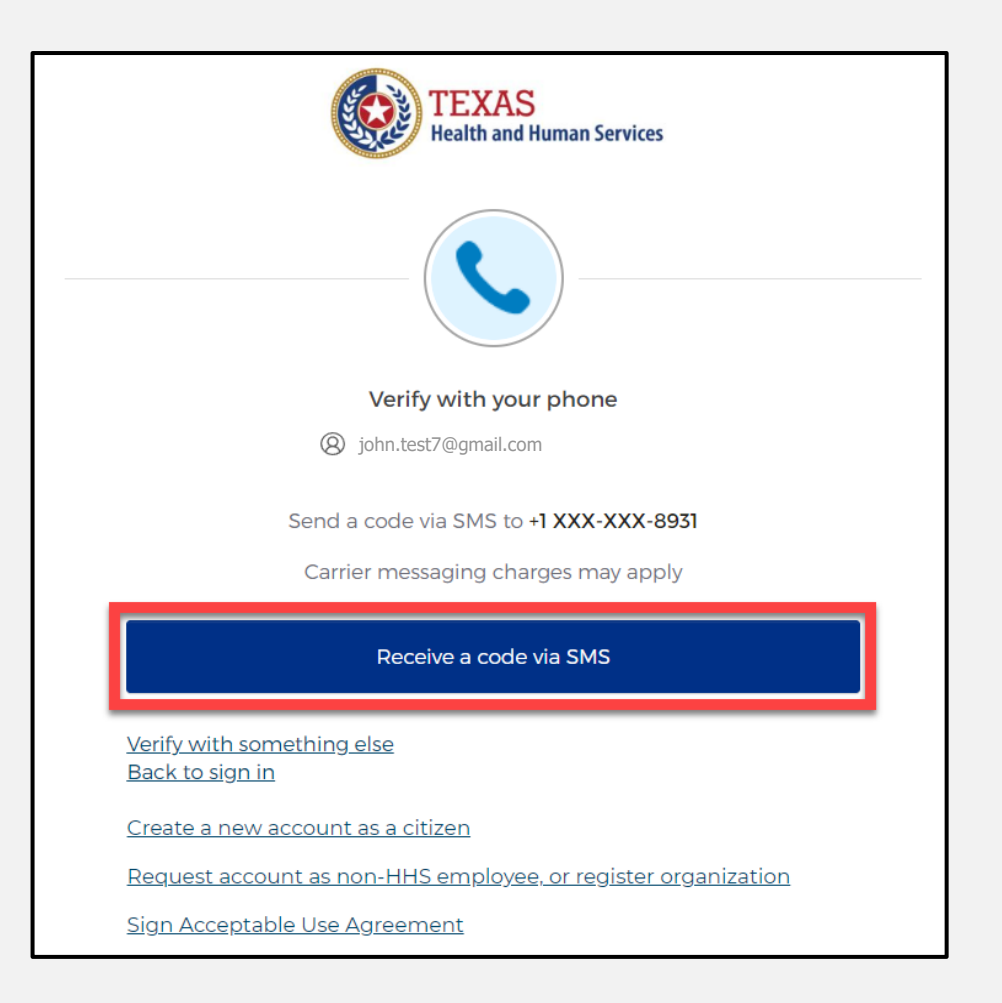

### **Reset your password (3 of 3)**

- Step 1 Once you receive your verification code, enter it in the **"Enter Code"** box.
- Step 2 Select the **"Verify"** button.

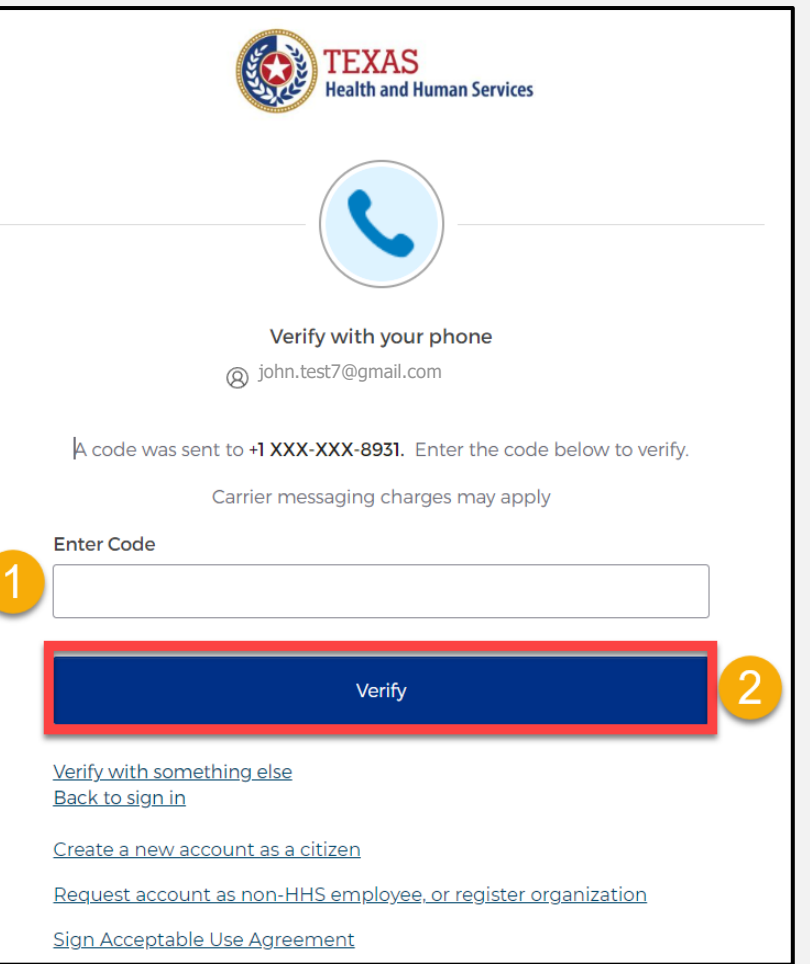

### **Reset Your IAMOnline Password (1 of 2)**

- You will be redirected to the Reset Password Page.
- Step 1 Enter your new password in the **"New password"** box.
- Step 2 Re-enter your password in the **"Re-enter password"** box.

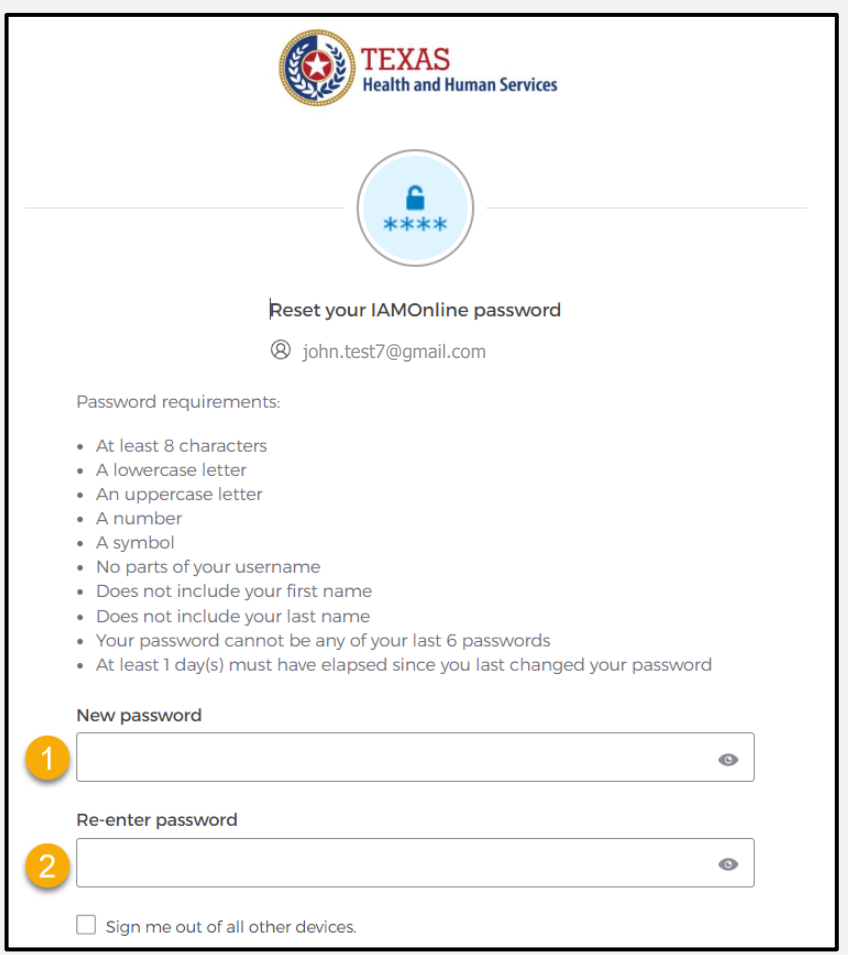

### **Reset Your IAMOnline Password (2 of 2)**

#### Once you have created a new password and re-entered your password, select the **"Reset**  Password" button.

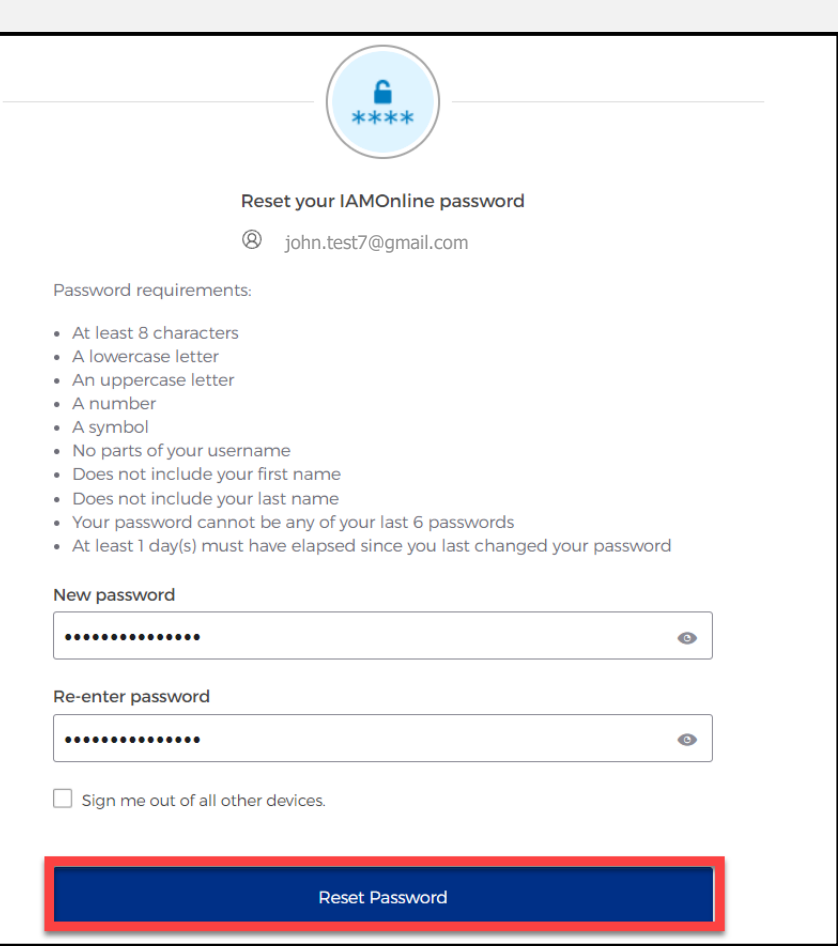

### **Reset Password Complete**

After resetting your password, you will be logged in and redirected to the MyApps dashboard.

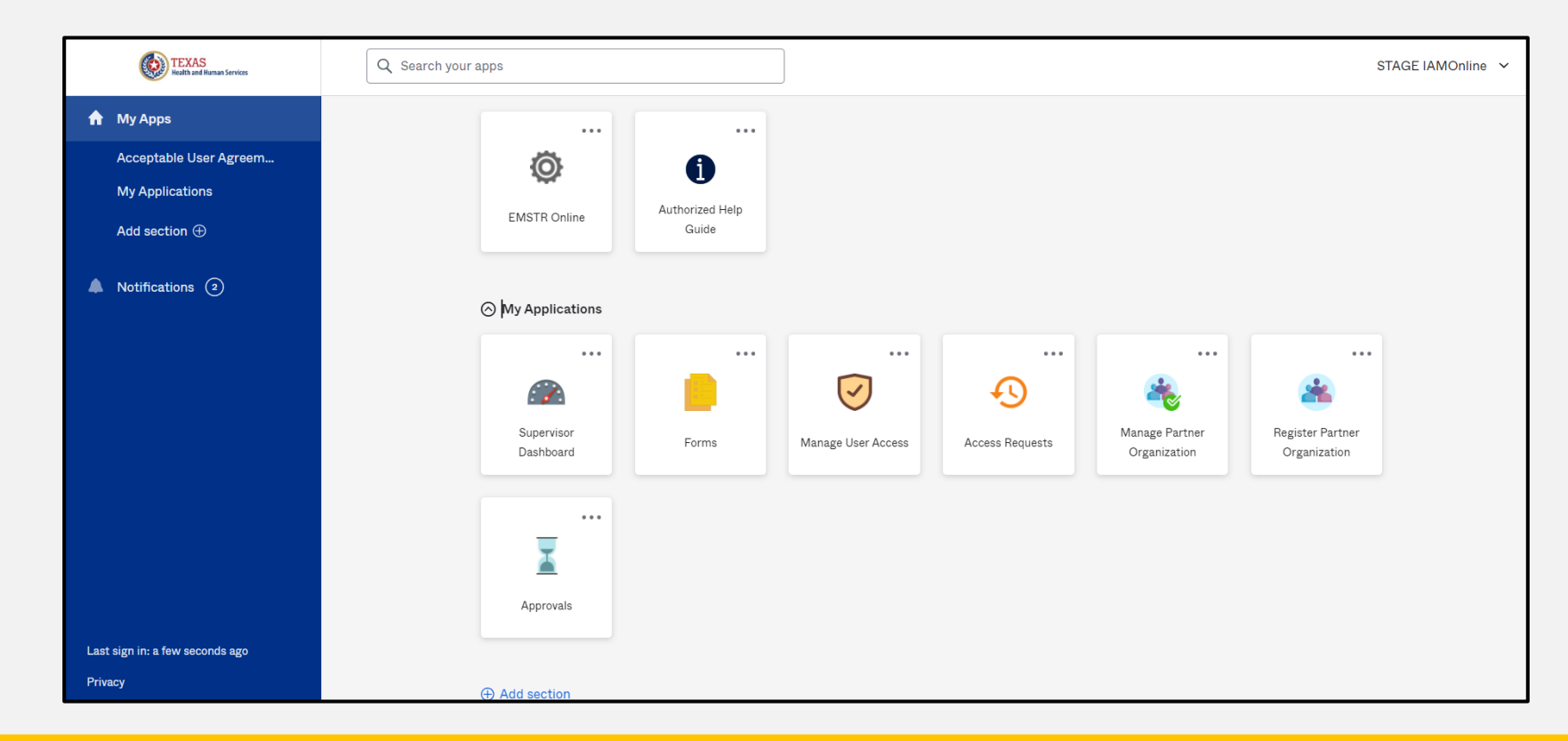

### **Account Locked**

After multiple incorrect password attempts, your account will be locked. You will receive an email notifying you that your account will automatically unlock after 30 minutes.

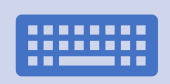

If you do not remember your password after the account unlocks, please reset your password.

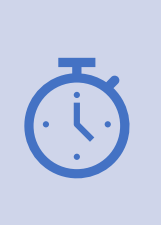

If your password needs to be reset before 30 minutes for urgent requests, you may contact the help desk at **512-438- 4720**.

### **Update Account (1 of 2)**

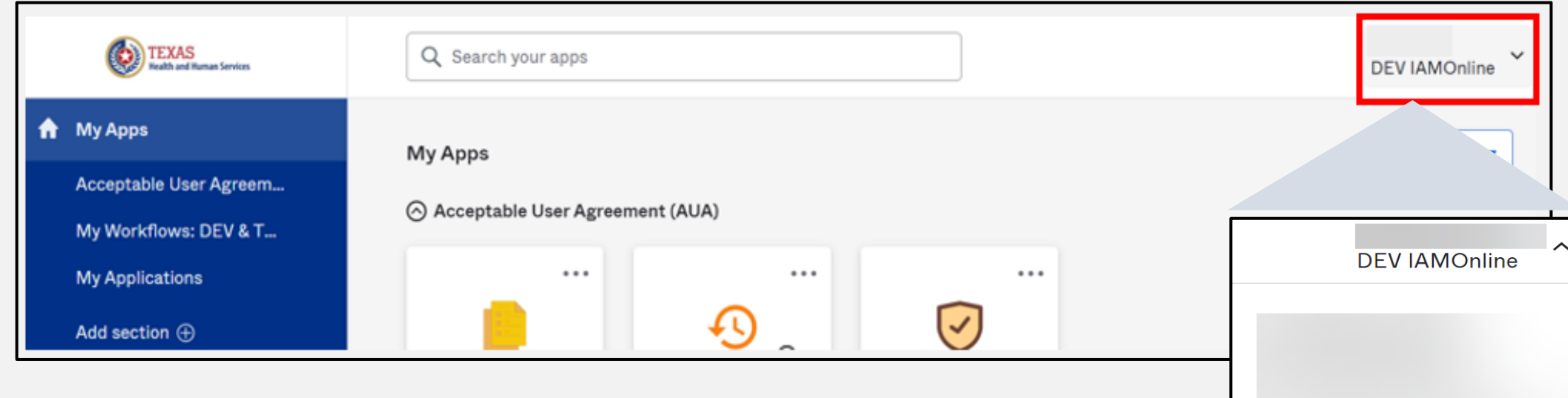

- On the right side of your IAMOnline dashboard, click the arrow to display the menu.
- Select the **"Settings"** link.

Settings

Sign out

Preferences

**Recent Activity** 

### **Update Account (2 of 2)**

- Click the **"Edit"** button in the Personal Information section.
- Update your personal information such as:
	- Add a phone number;
	- Add details; and
	- Adjust security methods including password and security questions.

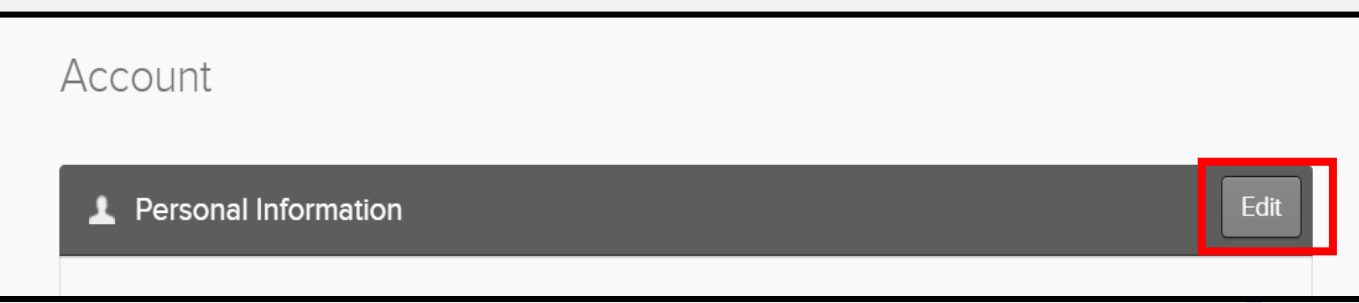

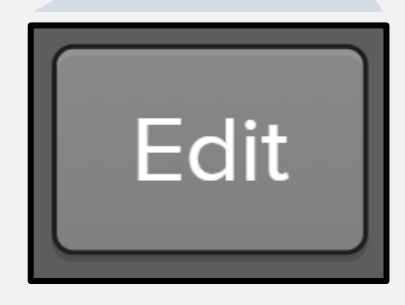

### **Texas Wristband Number (State Element)**

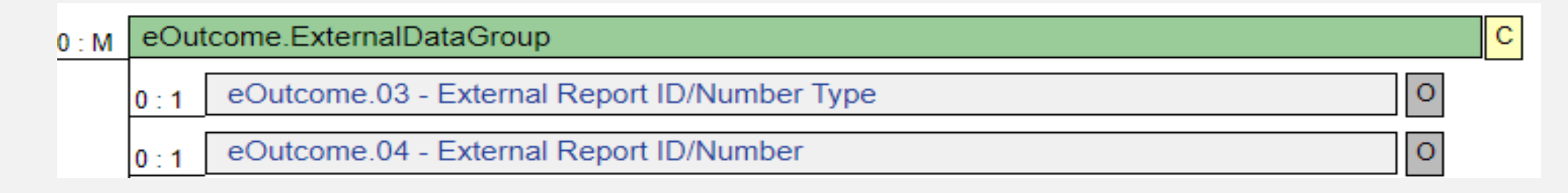

- You will submit the Patient Wristband through the EMS dataset eOutcome question package.
- If prompted by your software vendor, please select **"Other"** for the eOutcome.03 - *Wristband Type.*
- You must submit the Texas Wristband Number through the eOutcome.04 field. An option for Null responses will be permitted.
- Please contact your Regional Advisory Council (RAC) for any questions on wristband procurement.

## **Questions and Answers**

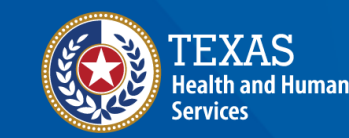

**Texas Department of State Health Services** 

### **Office Hours**

EMSTR will host Office Hours during webinar weeks to answer questions. EMSTR will not record Office Hours and the time will be open for groups listed in the table below.

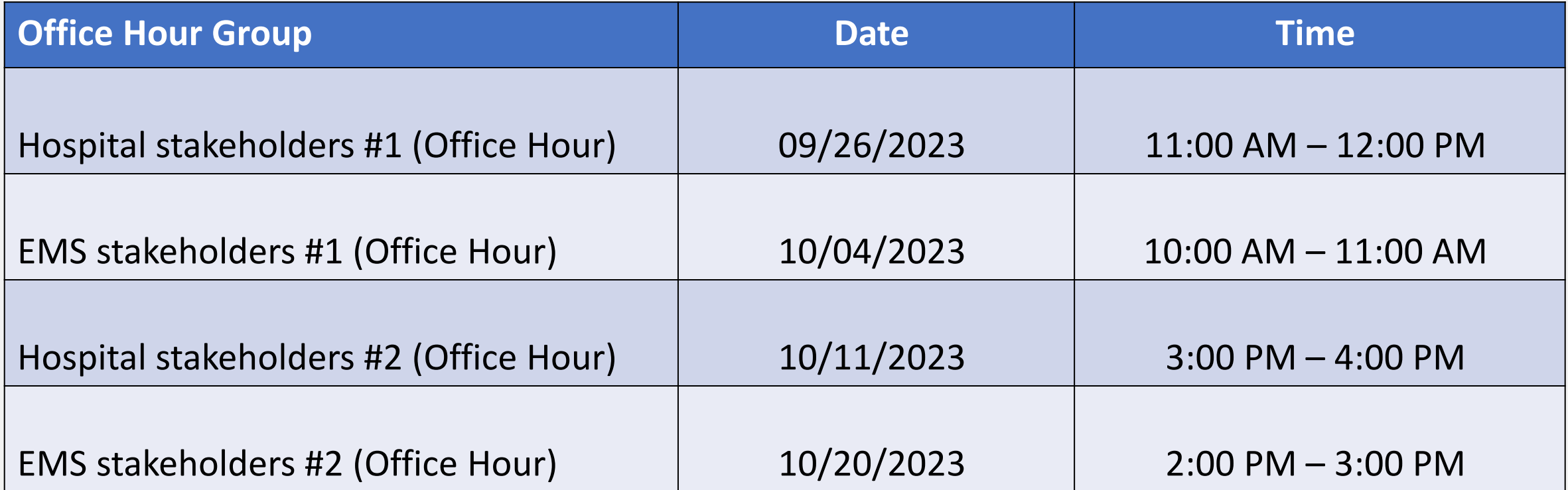

### **Question and Answer (Q&A)**

#### Submit questions using the Q&A button from the menu.

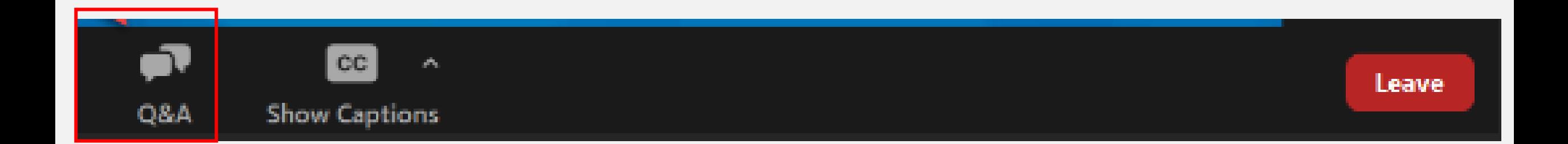

### **Contact Information and Resources**

- If you have additional questions, please email us at [injury.web@dshs.texas.gov.](mailto:injury.web@dshs.texas.gov)
- EMSTR will share additional resources as the launch date approaches.

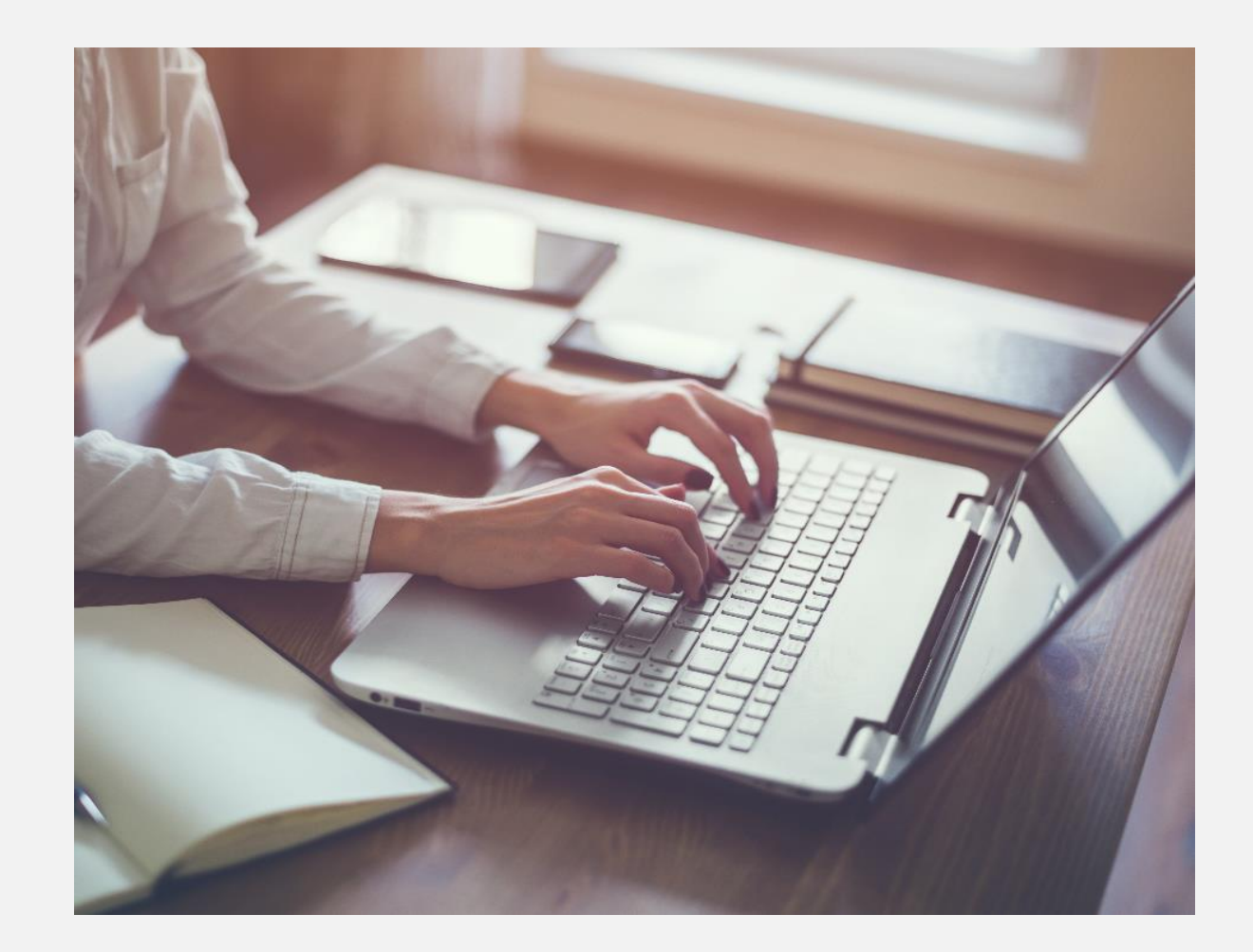

# **Thank you!**

#### EMSTR EMS Webinar

**EMSTR Team**

**[injury.web@dshs.texas.gov](mailto:injury.web@dshs.Texas.gov)**